71609546 2023-02-22 Válido a partir da versão 01.00.zz (Firmware do dispositivo)

BA02226P/38/PT/02.23-00

# Instruções de operação Cerabar PMC51B

Medição de pressão do processo PROFINET com Ethernet-APL

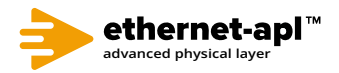

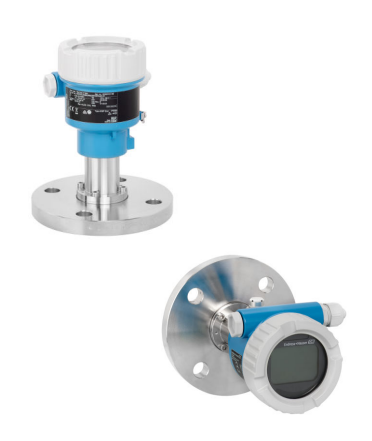

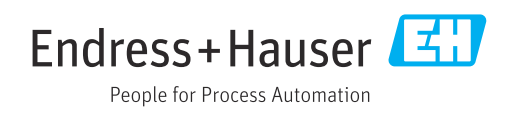

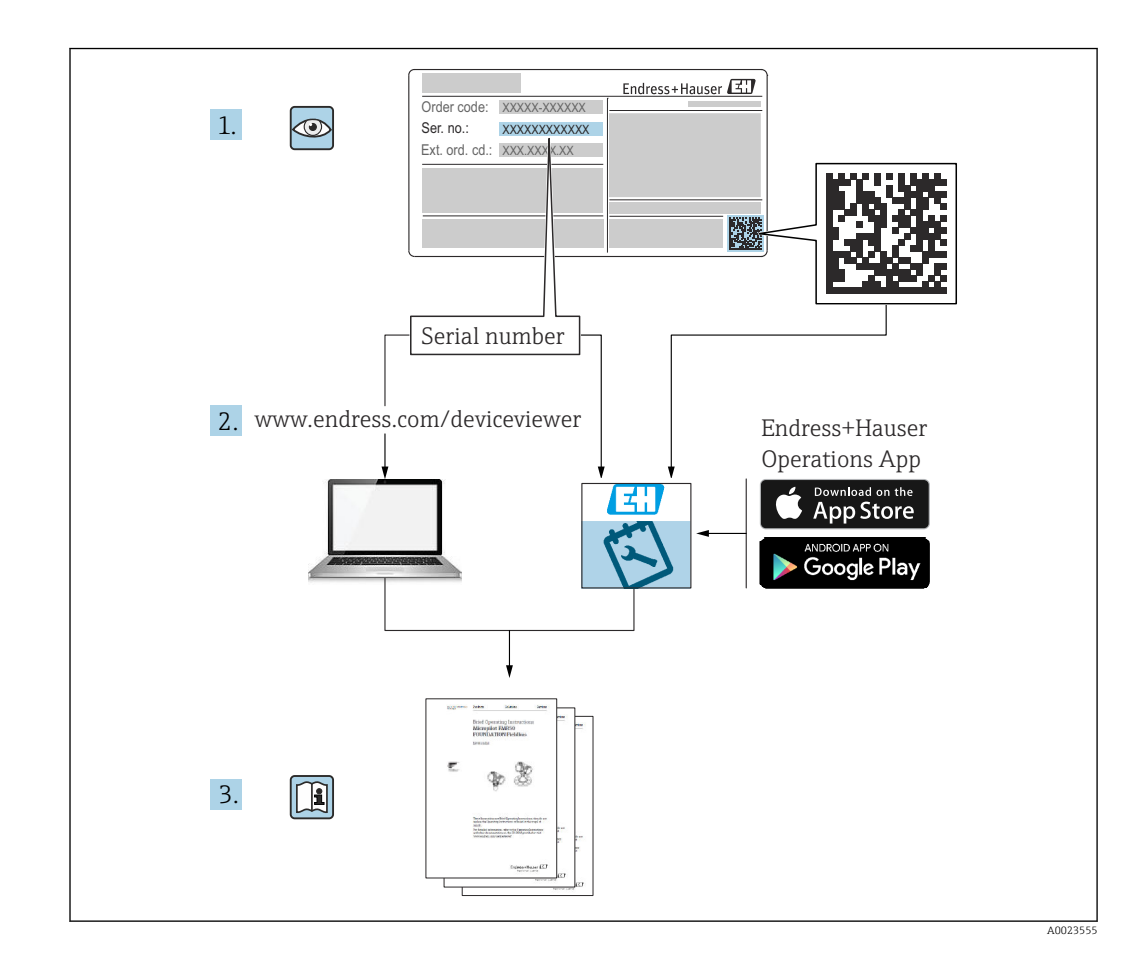

- Certifique-se de que o documento está armazenado em um local seguro, de modo que esteja sempre disponível ao trabalhar no equipamento ou com o equipamento
- Evite perigo para os indivíduos ou instalações, leia atentamente a seção "Instruções básicas de segurança", bem como todas as demais instruções de segurança contidas no documento que sejam específicas dos procedimentos de trabalho

O fabricante reserva-se o direito de modificar dados técnicos sem aviso prévio. A organização de vendas da Endress+Hauser fornecerá informações recentes e atualizações destas instruções de operação.

# Sumário

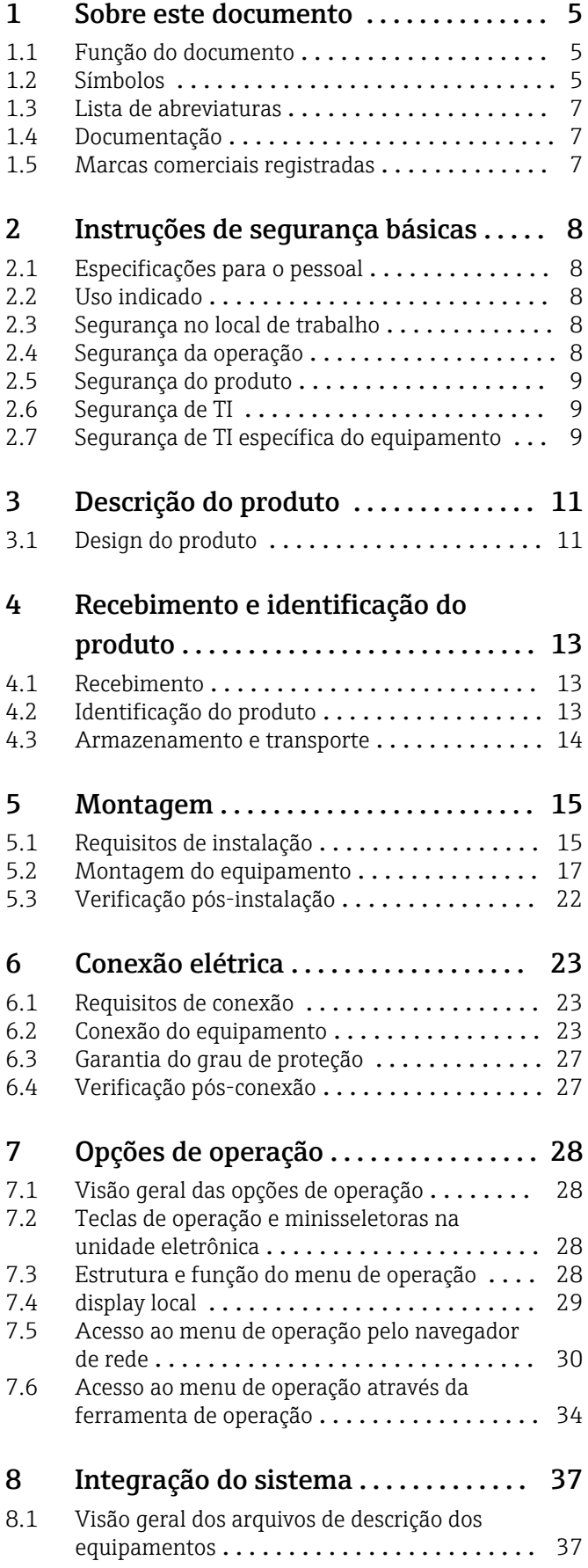

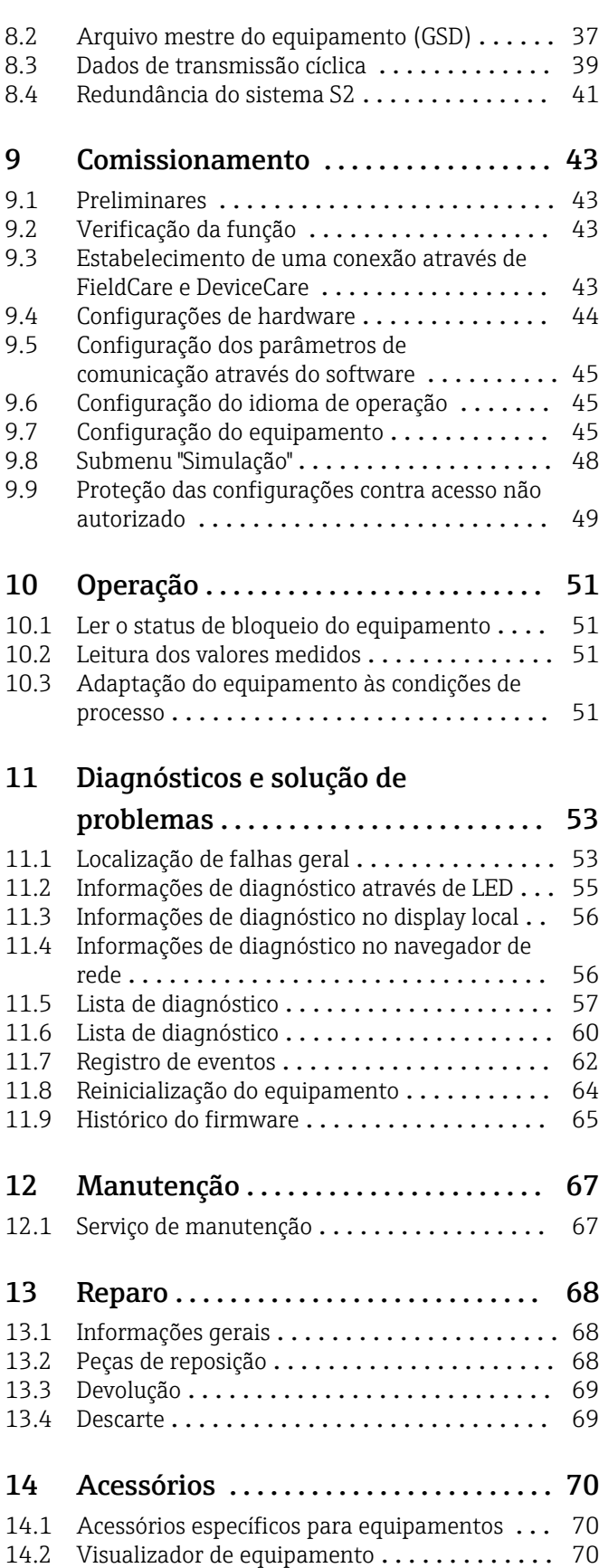

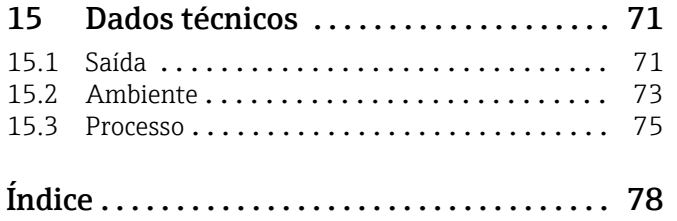

# <span id="page-4-0"></span>1 Sobre este documento

# 1.1 Função do documento

Essas instruções de operação contêm todas as informações necessárias em várias fases do ciclo de vida do equipamento: desde a identificação do produto, aceitação do recebimento e armazenamento, até a instalação, conexão, operação e comissionamento, incluindo a localização de falhas, manutenção e descarte.

# 1.2 Símbolos

## 1.2.1 Símbolos de segurança

### **A** PERIGO

Este símbolo alerta sobre uma situação perigosa. Se esta situação não for evitada, poderão ocorrer ferimentos sérios ou fatais.

#### **ATENÇÃO**

Este símbolo alerta sobre uma situação perigosa. A falha em evitar esta situação pode resultar em sérios danos ou até morte.

### **A** CUIDADO

Este símbolo alerta sobre uma situação perigosa. A falha em evitar esta situação pode resultar em danos pequenos ou médios.

### **AVISO**

Este símbolo contém informações sobre procedimentos e outros dados que não resultam em danos pessoais.

## 1.2.2 Símbolos elétricos

#### Conexão de aterramento:  $\pm$

Terminal para conexão com o sistema de aterramento.

## 1.2.3 Símbolos para determinados tipos de informações

## Permitido: **√**

Procedimentos, processos ou ações que são permitidas.

## Proibido:

Procedimentos, processos ou ações que são proibidas.

Informações adicionais:

Consulte a documentação:

Referência à página:

Série de etapas: 1, 2, 3.

Resultado de uma etapa individual:

## 1.2.4 Símbolos em gráficos

Números de item: 1, 2, 3 ...

Série de etapas: 1, 2, 3.

Visualizações: A, B, C, ...

## 1.2.5 Símbolos no equipamento

#### Instruções de segurança:  $\Lambda \rightarrow \blacksquare$

Observe as instruções de segurança contidas nas instruções de operação correspondentes.

# <span id="page-6-0"></span>1.3 Lista de abreviaturas

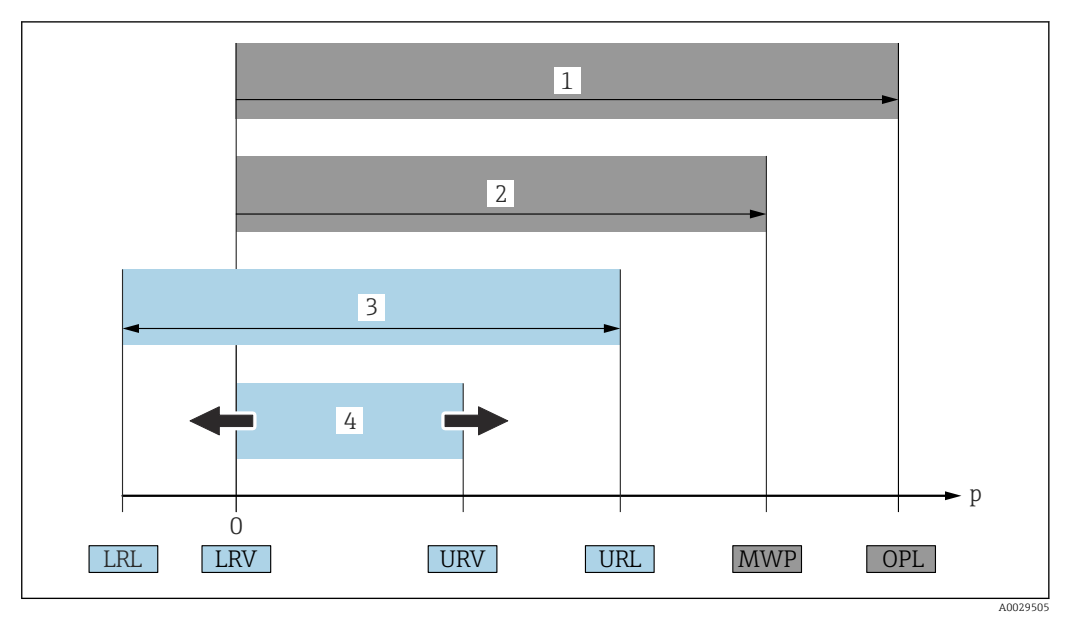

- *1 OPL: A OPL (limite máximo de pressão = limite de sobrecarga da célula de medição) para o medidor depende do elemento com medição mais baixa, com relação à pressão, dos componentes selecionados, isto é, a conexão do processo deve ser levada em consideração em adição à célula de medição. Preste atenção às dependências de pressão/ temperatura.*
- *2 A MWP (pressão máxima de operação) para as células de medição depende do elemento com medição mais baixa, com relação à pressão, dos componentes selecionados, isto é, a conexão do processo deve ser levada em consideração em adição à célula de medição. Preste atenção às dependências de pressão/ temperatura. O MWP pode ser aplicado ao equipamento por um período de tempo ilimitado. O MWP pode ser encontrado na etiqueta de identificação.*
- *3 A faixa de medição máxima corresponde ao span entre o LRL e URL. Essa faixa de medição é equivalente ao span máximo calibrável/ajustável.*
- *4 O span calibrado/ajustado corresponde ao span entre o LRV e URV. Ajuste de fábrica: 0 para URL. Outros spans calibrados podem ser solicitados como spans customizados.*
- *p Pressão*
- *LRL Menor limite da faixa*
- *URL Maior limite da faixa*
- *LRV Menor valor da faixa*
- *URV Maior valor da faixa*
- *TD Turn down. Exemplo consulte a seção a seguir.*

# 1.4 Documentação

Todos os documentos disponíveis podem ser baixados usando:

- o número de série do equipamento (ver a primeira página para descrição) ou
- o código da matriz de dados do equipamento (ver a primeira página para descrição) ou
- a área "Downloads" do website www.endress.com

## 1.4.1 Documentação adicional dependente do equipamento

Os documentos adicionais são fornecidos de acordo com a versão do equipamento pedido: sempre siga as instruções à risca na documentação complementar. A documentação complementar é parte integrante da documentação do equipamento.

# 1.5 Marcas comerciais registradas

#### PROFINET®

Marca registrada da organização do usuário PROFIBUS, Karlsruhe, Alemanha

#### KALREZ®

Marca registrada da DuPont Performance Elastomers L.L.C., Wilmington, EUA

# <span id="page-7-0"></span>2 Instruções de segurança básicas

# 2.1 Especificações para o pessoal

O pessoal para a instalação, comissionamento, diagnósticos e manutenção deve preencher os seguintes requisitos:

- ‣ Especialistas treinados e qualificados devem ter qualificação relevante para esta função e tarefa específica
- ‣ Estejam autorizados pelo dono/operador da planta
- ‣ Estejam familiarizados com as regulamentações federais/nacionais
- ‣ Antes do início do trabalho, a equipe especialista deve ler e entender as instruções nas instruções de operação e na documentação adicional assim como nos certificados (dependendo da aplicação)
- ‣ Seguir as instruções e estar em conformidade com as condições

O pessoal de operação deve preencher os seguintes requisitos:

- ‣ Ser instruído e autorizado de acordo com as especificações da tarefa pelo proprietáriooperador das instalações
- ‣ Seguir as instruções presentes nestas Instruções Operacionais

# 2.2 Uso indicado

O Cerabar é o transmissor de pressão para medir nível e pressão.

# 2.2.1 Uso incorreto

O fabricante não é responsável por danos causados pelo uso incorreto ou não indicado.

Verificação de casos fronteiriços:

‣ Para fluidos especiais e fluidos para limpeza, a Endress+Hauser terá prazer em auxiliálo na verificação da resistências à corrosão de materiais molhados por fluidos, mas não assume responsabilidades ou dá garantias.

# 2.3 Segurança no local de trabalho

Ao trabalhar no e com o equipamento:

- ‣ Use o equipamento de proteção individual aplicável de acordo com as regulamentações federais e nacionais.
- ‣ Desligue a tensão de alimentação antes de conectar o equipamento.

# 2.4 Segurança da operação

Risco de ferimento!

- ‣ Opere o equipamento apenas se estiver em condição técnica adequada, sem erros e falhas.
- ‣ O operador é responsável por fazer o equipamento funcionar sem interferências.

# Modificações aos equipamentos

Não são permitidas modificações não autorizadas no equipamento, pois podem causar riscos imprevistos:

‣ Se, apesar disso, for necessário realizar alterações, consulte a Endress+Hauser.

# Reparo

Para garantir a contínua segurança e confiabilidade da operação:

‣ Faça reparos no equipamento somente se estes forem expressamente permitidos.

- <span id="page-8-0"></span>‣ Observe as regulamentações nacionais/federais referentes ao reparo de um equipamento elétrico.
- ‣ Use somente peças de reposição e acessórios originais da Endress+Hauser.

#### Área classificada

Para eliminar o risco de danos às pessoas ou às instalações quando o equipamento for usado em áreas relacionadas à aprovação (por exemplo, proteção contra explosão, segurança em equipamentos pressurizados):

- ‣ Verifique na etiqueta de identificação se o equipamento solicitado pode ser colocado em seu uso intencional na área relacionada à aprovação.
- ‣ Observe as especificações na documentação adicional separada que é parte integral destas Instruções.

# 2.5 Segurança do produto

Este equipamento foi projetado em conformidade com as boas práticas de engenharia para satisfazer os requisitos de segurança mais avançados, foi testado e deixou a fábrica em condições seguras de operação.

Atende as normas gerais de segurança e aos requisitos legais. Também está em conformidade com as diretrizes da CE listadas na declaração de conformidade da CE específicas do equipamento. A Endress+Hauser confirma este fato fixando a identificação CE no equipamento.

# 2.6 Segurança de TI

A Endress+Hauser oferecerá garantia válida apenas se o equipamento for instalado e usado como descrito nas instruções de operação. O equipamento conta com mecanismos de segurança para proteger contra alterações acidentais às suas configurações. A segurança de TI está alinhada com as normas de segurança ao operador e são desenvolvidas para fornecer proteção extra ao equipamento e à transferência de dados do equipamento pelos próprios operadores.

# 2.7 Segurança de TI específica do equipamento

O equipamento oferece funções específicas para oferecer medidas de suporte protetivas pelo operador. Essas funções podem ser configuradas pelo usuário e garantir maior segurança em operação, se usado corretamente. Uma visão geral das funções mais importantes é fornecida na seção a seguir:

- Proteção contra gravação por meio da chave de proteção contra gravação do hardware
- Código de acesso para alterar a função do usuário (aplicável à operação através de Bluetooth, FieldCare, DeviceCare, ferramentas de gestão de ativos (ex. AMS, PDM e servidor de rede)

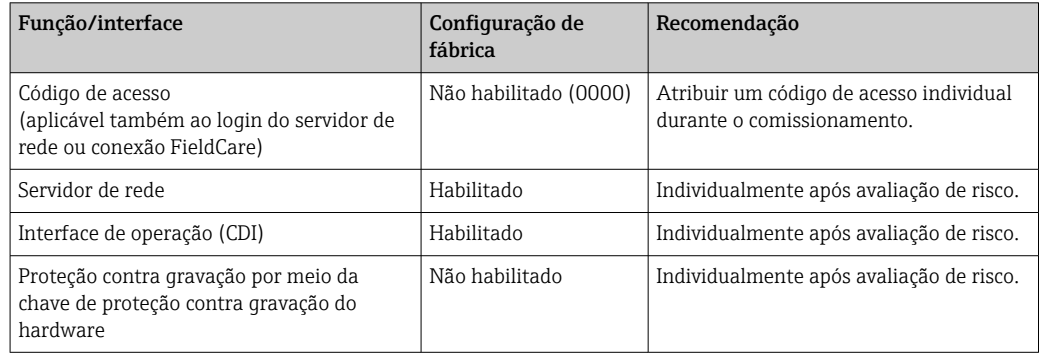

## 2.7.1 Proteção de acesso através de senha

Disponibilidade de senhas diferentes para acesso protegido contra gravação aos parâmetros do equipamento.

Acesso protegido contra gravação para os parâmetros do equipamento através do display local, navegador de rede ou ferramenta de operação (ex. FieldCare, DeviceCare). A autorização de acesso é claramente regulada através do uso de um código de acesso específico do usuário.

#### Código de acesso específico do usuário

Acesso protegido contra gravação para os parâmetros do equipamento através do display local, navegador de rede ou ferramenta de operação (ex. FieldCare, DeviceCare), é possível proteger usando o código de acesso específico para o usuário editável.

Quando o equipamento é entregue, o equipamento não possui um código de acesso e é equivalente a *0000* (aberto).

#### Notas gerais sobre o uso de senhas

- Durante o comissionamento, altere o código de acesso que foi usado quando o equipamento foi enviado de fábrica
- Ao definir e gerenciar o código de acesso, anteda as regras gerais para geração de uma senha segura
- O usuário é responsável por gerenciar o código de acesso e por usar o código devidamente
- Se a senha for perdida, consulte a seção "Redefinição do equipamento"

## 2.7.2 Acesso através do servidor Web

O equipamento pode ser operado e configurado através de um navegador de rede com um servidor de rede integrado e PROFINET com Ethernet-APL. Além dos valores pedidos, também são exibidas informações de status do equipamento, permitindo que os usuários monitorem o status do equipamento. E mais, os dados do equipamento podem ser gerenciados e os parâmetros de rede podem ser configurados.

É necessário acesso à rede para o PROFINET com conexão Ethernet-APL.

#### *Funções compatíveis*

Troca de dados entre a unidade de operação (como um notebook, por exemplo ) e o medidor:

- Ajuste de parâmetro de exportação (arquivo PDF, criar documentação da configuração do ponto de medição)
- Exportar relatório de verificação da Tecnologia Heartbeat (arquivo PDF, somente disponível com o pacote de aplicativo "Verificação heartbeat")
- Download do driver (GSDML) para a integração do sistema

O servidor Web está habilitado quando o equipamento for entregue. O servidor de rede pode ser desabilitado através da parâmetro Função Web Server se necessário (ex. depois do comissionamento).

Informações sobre o equipamento e informações de status podem ser escondidas na página de login. Isso impede o acesso não autorizado às informações.

Informações detalhadas sobre os parâmetros de equipamento: Documento "Descrição dos parâmetros do equipamento"

# <span id="page-10-0"></span>3 Descrição do produto

# 3.1 Design do produto

## 3.1.1 Membrana de cerâmica (Ceraphire®)

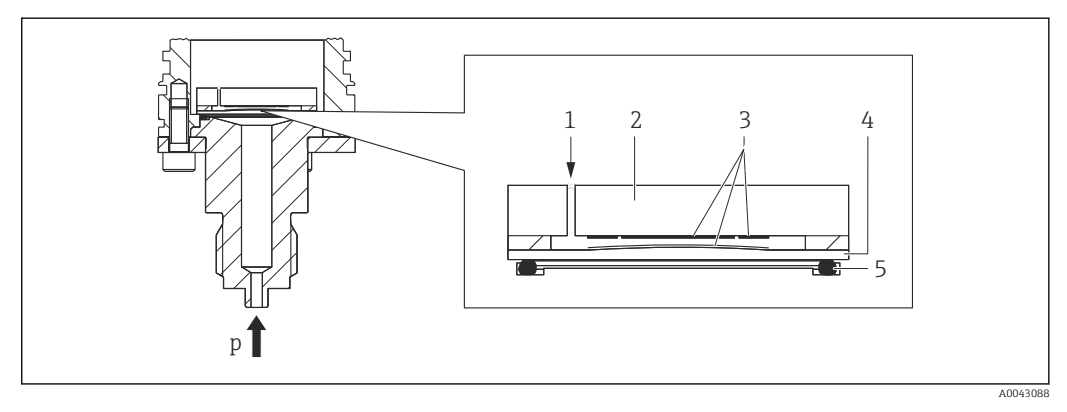

- *1 Pressão atmosférica (células de medição de pressão manométrica)*
- *2 Corpo do medidor em cerâmica*
- *3 Eletrodos*
- *4 Membrana de cerâmica*
- *5 Vedação*
- *p Pressão*

A célula de medição cerâmica é uma célula de medição livre de óleo. A pressão age diretamente na membrana de cerâmica robusta e faz com que ela seja defletida. Uma variação de capacitância dependente de pressão é medida nos eletrodos do corpo do medidor de cerâmica e da membrana. A faixa de medição é determinada pela espessura da membrana de cerâmica.

#### Vantagens:

- Alta resistência a sobrecarga
- Graças à cerâmica 99,9% ultrapura
	- Durabilidade química extremamente alta
	- Resistente à abrasão e corrosão
	- Alta durabilidade mecânica
- Adequada para aplicações com vácuo

# 3.1.2 Medição de nível (nível, volume e massa):

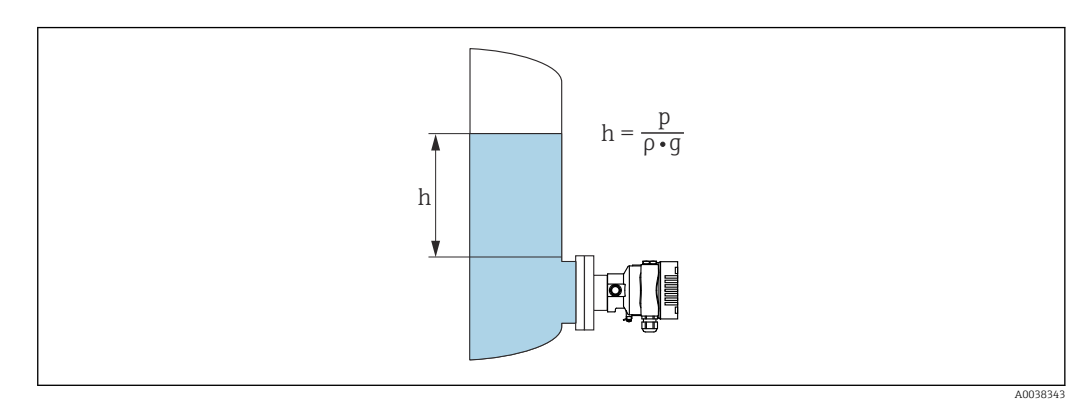

- *h Altura (nível)*
- *p Pressão*
- *ρ Densidade do meio*
- *g Aceleração gravitacional*

## Vantagens:

- Medições de volume e massa em qualquer formato de recipiente com uma curva característica programável livremente
- Permite uma ampla variedade de usos, ex.
	- Para formação de espuma
	- Em recipientes com agitadores montados com peneiras
	- Para gases líquidos

# <span id="page-12-0"></span>4 Recebimento e identificação do produto

# 4.1 Recebimento

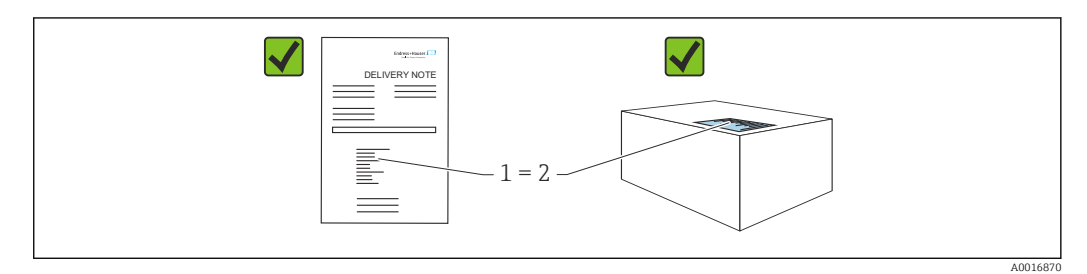

- O código de pedido na nota de remessa (1) é idêntico ao código de pedido na etiqueta do produto (2)?
- As mercadorias estão intactas?
- Os dados na etiqueta de identificação correspondem às especificações do pedido na nota de remessa?
- A documentação está disponível?
- Se exigido (consulte etiqueta de identificação): as instruções de segurança (XA) foram fornecidas?

Se sua resposta pode ser "não" para qualquer uma dessas questões, entre em contato com a Endress+Hauser.

## 4.1.1 Escopo de entrega

O escopo de entrega compreende:

- Equipamento
- Acessórios opcionais
- Documentação de acompanhamento:
- Resumo das instruções de operação
- Relatório da inspeção final
- Instruções de segurança adicionais para equipamentos com aprovações (ex. ATEX, IECEx, NEPSI etc.)
- Opcional: formulário de calibração de fábrica, certificados de teste

As Instruções de operação estão disponíveis na Internet em:

www.endress.com → Download

# 4.2 Identificação do produto

As seguintes opções estão disponíveis para identificação do equipamento:

- Especificações da etiqueta de identificação
- Código de pedido com detalhamento dos recursos do equipamento na nota de remessa
- Insira o número de série das etiquetas de identificação no *Device Viewer* [\(www.endress.com/deviceviewer](http://www.endress.com/deviceviewer)): todas as informações sobre o equipamento são exibidas.

## 4.2.1 Endereço do fabricante

Endress+Hauser SE+Co. KG Hauptstraße 1 79689 Maulburg, Alemanha Local de fabricação: consulte a etiqueta de identificação.

## <span id="page-13-0"></span>4.2.2 Etiqueta de identificação

Diferentes etiquetas de identificação são usadas dependendo da versão do equipamento.

As etiquetas de identificação contêm as seguintes informações:

- Nome do fabricante e nome do equipamento
- Endereço do proprietário do certificado e país de fabricação
- Código de pedido e número de série
- Dados técnicos
- Informação específica da aprovação

Compare os dados na etiqueta de identificação com seu pedido.

# 4.3 Armazenamento e transporte

## 4.3.1 Condições de armazenamento

- Use a embalagem original
- Armazene o equipamento em condições limpas e secas e proteja de danos causados por choques

### Faixa da temperatura de armazenamento

Consulte as Informações técnicas.

# 4.3.2 Transporte do produto ao ponto de medição

## **AATENÇÃO**

#### Transporte incorreto!

O invólucro e a membrana podem ser danificados, e há risco de ferimento!

‣ Transporte o equipamento até o ponto de medição em sua embalagem original.

# <span id="page-14-0"></span>5 Montagem

# 5.1 Requisitos de instalação

## 5.1.1 Instruções gerais

- Não limpe ou toque na membrana com objetos pontiagudos e/ou duros.
- Não remova a proteção da membrana até imediatamente antes da instalação.

Sempre aperte firmemente a tampa do invólucro e as entradas para cabos.

1. Contra-aperte as entradas de cabo.

2. Aperte a porca de união.

## 5.1.2 Instruções de instalação

- Os equipamentos são instalados de acordo com as orientações para medidores de pressão (DIN EN837-2)
- Para garantir a leitura ideal do display local, ajuste o invólucro e o display local
- A Endress+Hauser oferece um suporte de montagem para instalação do equipamento em tubulação ou paredes
- Use anéis de lavagem para flanges se houver risco de incrustação ou obstrução do meio na conexão do processo
	- O anel de lavagem é fixado entre a conexão de processo e o processo
	- O acúmulo de material em frente à membrana é lavado e a câmara de pressão ventilada, através dos dois orifícios de lavagem lateral
- Quando estiver medindo em meios contendo sólidos (por ex. líquidos com impurezas), instalar separadores e válvulas de drenagem é útil para capturar e remover sedimentos
- O uso de um manifold de válvula permite o fácil comissionamento, instalação e manutenção sem interrupção do processo
- Ao instalar o equipamento, estabelecer a conexão elétrica e durante a operação: evite a penetração de umidade no invólucro
- Direcione o cabo e conecte para baixo o máximo possível para evitar a entrada de umidade (ex. água de chuva ou condensação)

# 5.1.3 Instruções de instalação para rosca

- **Equipamento com rosca G** 1  $\frac{1}{2}$ ": Posicione a vedação plana na superfície de vedação da conexão de processo Evite esforço adicional sobre a membrana: não vede a rosca com cânhamo ou materiais similares
- Equipamento com rosca NPT:
	- Envolva a rosca com fita Teflon para vedá-la
	- Aperte o equipamento somente no parafuso hexagonal; não gire pelo invólucro
	- Ao aparafusar, não aperte demais a rosca; aperte a rosca NPT até a profundidade necessária de acordo com o padrão
- Para as seguintes conexões de processo, recomenda-se um torque de aperto máx. 40 Nm (29.50 lbf ft) de:
	- Rosca ISO228 G ½" com membrana embutida
	- Rosca DIN13 M20 x 1,5 com membrana embutida
	- NPT 3/4" com membrana embutida

#### Instalando equipamentos com rosca de PVDF

#### **AATENÇÃO**

#### Risco de danos à conexão do processo!

Risco de ferimentos!

- ‣ Equipamentos com uma rosca de PVDF devem ser instalados com o suporte de montagem fornecido!
- ‣ O PVDF só é destinado para aplicações livres de metal!

### **A ATENÇÃO**

#### Fadiga de material a partir de pressão e temperatura!

Risco de ferimentos se as peças explodirem! A rosca pode soltar se exposta a alta pressão e cargas de temperatura.

- ‣ Verifique a integridade da estanqueidade da rosca regularmente.
- $\triangleright$  Use uma fita de Teflon para vedar a rosca NPT  $\frac{1}{2}$ ".

## 5.1.4 Orientação

### AVISO

#### Dano ao equipamento!

Se um aquecedor for resfriado durante o processo de limpeza (ex. com água fria), ocorre a formação de vácuo por um curto período. Como resultado disso, a umidade pode entrar na célula de medição através do elemento de compensação de pressão (1).

‣ Instale o equipamento como segue.

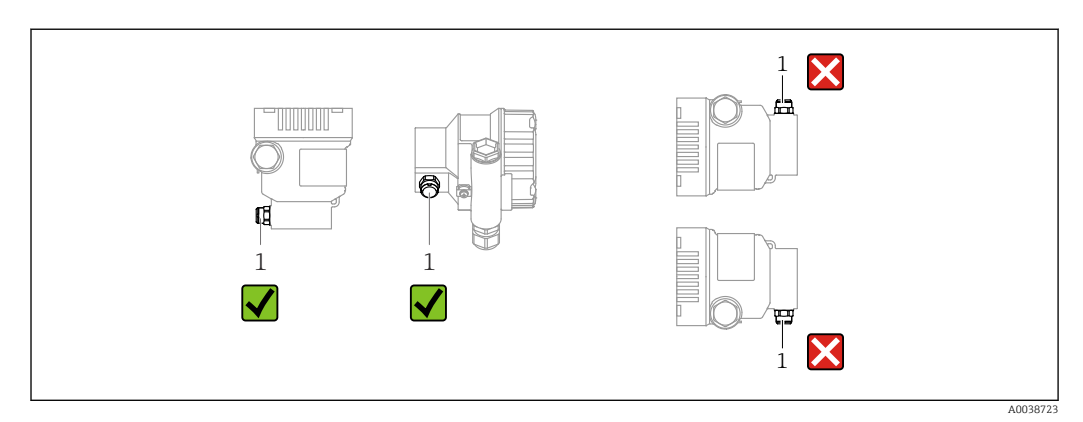

- Mantenha o elemento de compensação de pressão (1) livre de contaminação
- Um deslocamento do ponto zero dependente da posição (quando o recipiente está vazio o valor medido não exibe zero) pode ser corrigido
- Para a montagem, recomendamos o uso de equipamentos de desligamento e/ou tubulações de bolsão de água
- A orientação depende da aplicação de medição

# <span id="page-16-0"></span>5.2 Montagem do equipamento

## 5.2.1 Medição de pressão em gases

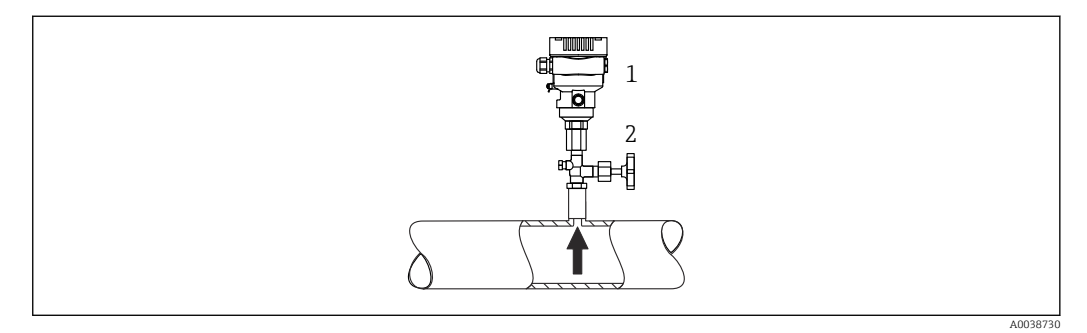

*1 Equipamento*

*2 Equipamento de desligamento*

Instale o equipamento com o equipamento de desligamento acima do ponto de derivação de tal forma que quaisquer condensados possam fluir pelo processo.

## 5.2.2 Medição de pressão no vapor

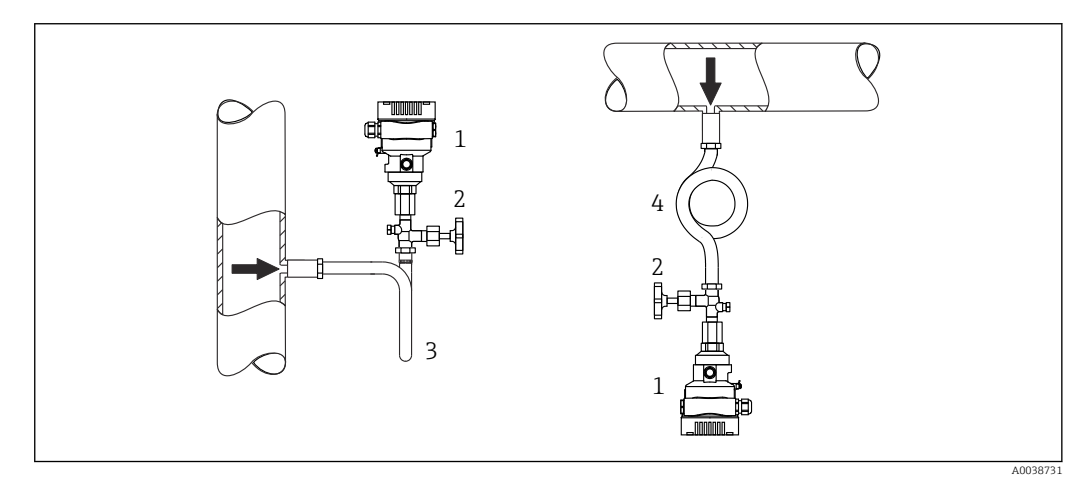

- *1 Equipamento*
- *2 Equipamento de desligamento*
- *3 Sifão em forma de U*
- *4 Sifão em forma de O*

Observe a temperatura ambiente máxima permitida do transmissor!

Montagem:

- Preferivelmente, instale o equipamento com o sifão em forma de O abaixo do ponto de derivação
	- O equipamento também pode ser instalado acima do ponto de derivação
- Encha o sifão com líquido antes do comissionamento

Vantagens do uso de sifões:

- Protege o medidor contra calor, mídia pressurizada devido à formação e coleta de condensado
- Atenuação do golpe de aríete
- A coluna de água definida causa apenas erros de medição mínimos (desprezíveis) e efeitos térmicos mínimos (desprezíveis) no equipamento

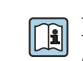

Para dados técnicos (por ex., materiais, dimensões ou números de pedido) consulte a documentação complementar SD01553P.

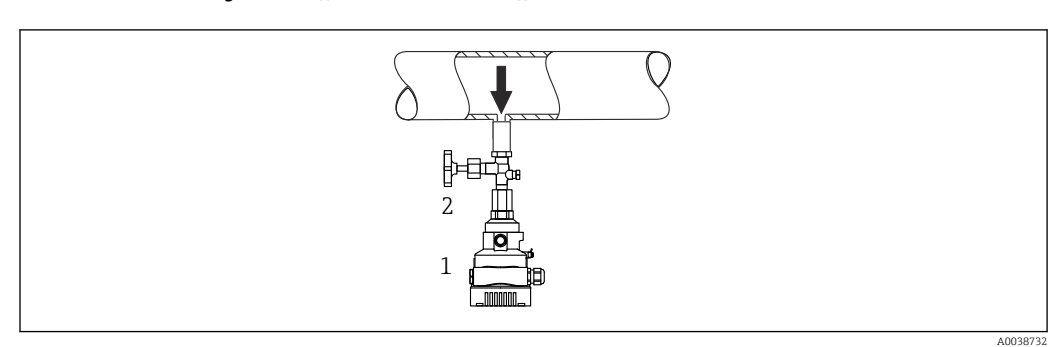

## 5.2.3 Medição de pressão em líquidos

*1 Equipamento*

*2 Equipamento de desligamento*

Instale o equipamento com o equipamento de desligamento abaixo ou na mesma altura do ponto de derivação.

## 5.2.4 Medição de nível

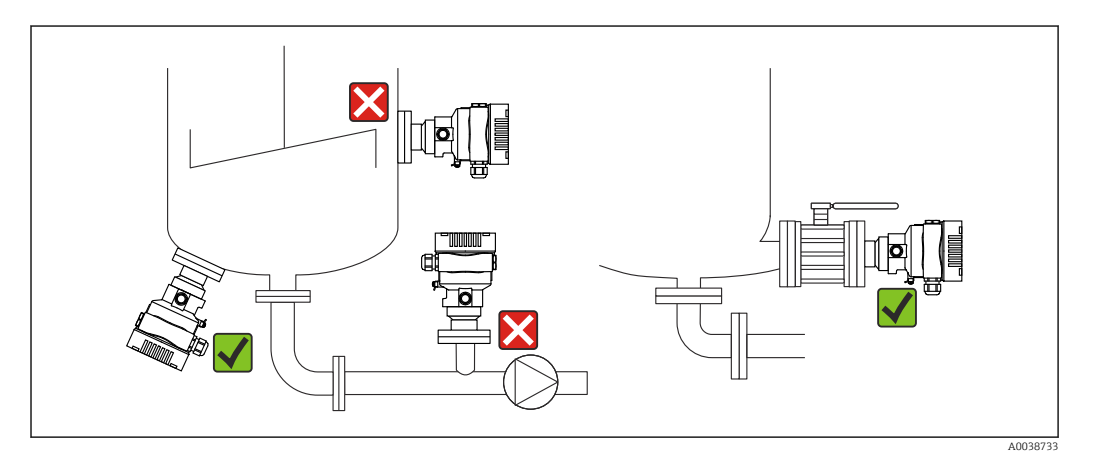

- Sempre instale o equipamento abaixo do ponto de medição mais baixo
- Não instale o equipamento nas seguintes posições:
	- Na cortina de enchimento
	- Na saída do reservatório
	- Na área de sucção da bomba
	- Ou a um ponto no tanque que poderia ser afetado por pulsos de pressão provenientes do agitador
- Instale o equipamento no curso abaixo de um dispositivo de desligamento: A calibração e o teste funcional podem ser executados mais facilmente

# 5.2.5 Aplicações de oxigênio (gasoso)

Oxigênio e outros gases podem reagir de maneira explosiva a óleos, graxa e plásticos. Deve-se observar o seguinte:

- Todos os componentes do sistema, como os equipamentos, devem ser limpos de acordo com as exigências nacionais.
- Dependendo dos materiais usados, uma determinada temperatura máxima e uma pressão máxima não devem ser excedidas para aplicações de oxigênio.

A limpeza do equipamento (não os acessórios) é oferecida como serviço opcional.

Equipamentos com células de medição, valor nominal < 10 bar (150 psi)

- $\bullet$  p<sub>máx</sub>: limite de sobrepressão (OPL) da célula de medição e dependendo da conexão do processo usada
- Equipamentos com roscas PVDF:
	- Instalação somente com suporte de montagem incluso!
	- $\bullet$  p<sub>máx</sub>: 15 bar (225 psi)
- $\blacksquare$  T<sub>máx</sub>: 60 °C (140 °F)

Equipamentos com células de medição, valor nominal < 10 bar (150 psi)

- $\bullet$  p<sub>máx</sub>: 40 bar (600 psi)
- $\blacksquare$  T<sub>máx</sub>: 60 °C (140 °F)

## 5.2.6 Vedação para instalação com flange

## AVISO

#### Vedação pressionada contra a membrana!

Resultados das medições incorretos!

‣ Certifique-se de que a vedação não esteja tocando na membrana.

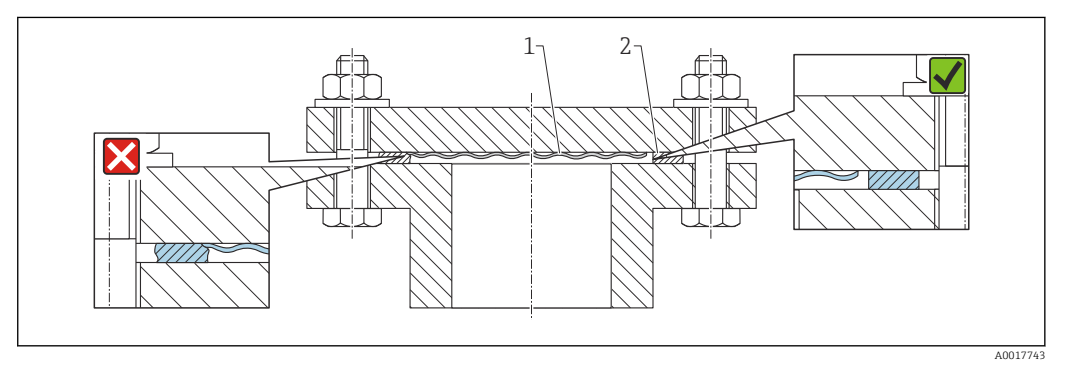

- *1 Membrana*
- *2 Vedação*

## 5.2.7 Suporte de instalação para o equipamento ou invólucro separado

O equipamento ou o invólucro separado pode ser instalado em paredes ou tubulações (para tubulações com um diâmetro de 1 ¼" a 2") usando o suporte de instalação.

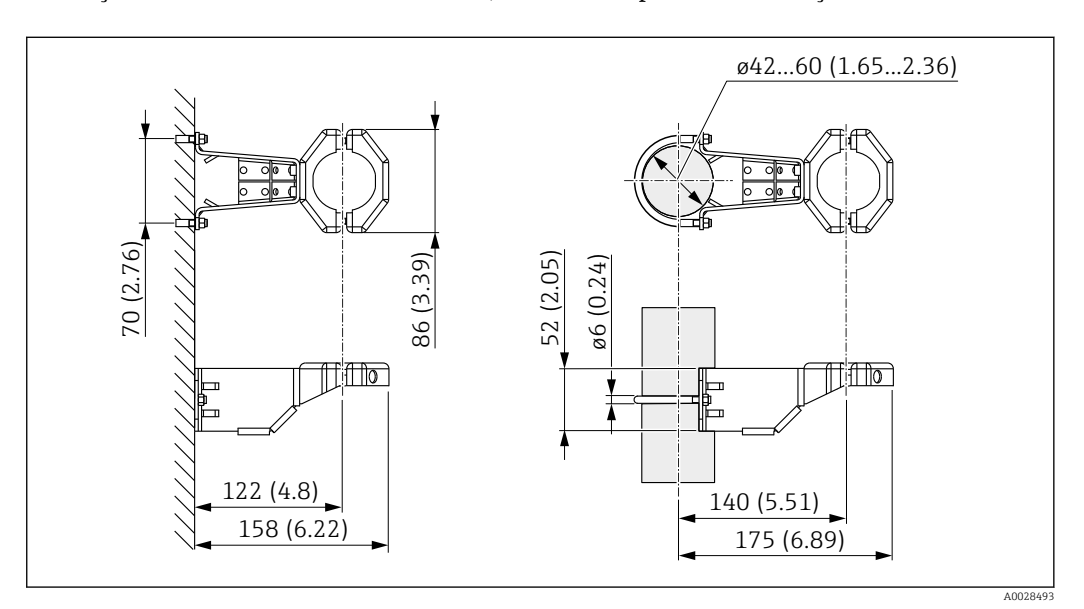

*Unidade de medida mm (in)*

Informações para pedido:

- Pode ser encomendado através do Product Configurator (Configurador do produto)
- Pode ser solicitado como um acessório separado, peça nº: 71102216

O suporte de instalação está incluso na entrega se você solicitou o equipamento com H um invólucro separado.

Ao instalar um tubo, aperte a porca no suporte de maneira uniforme com um torque de pelo menos 5 Nm (3.69 lbf ft).

### 5.2.8 Montar e instalar o invólucro separado

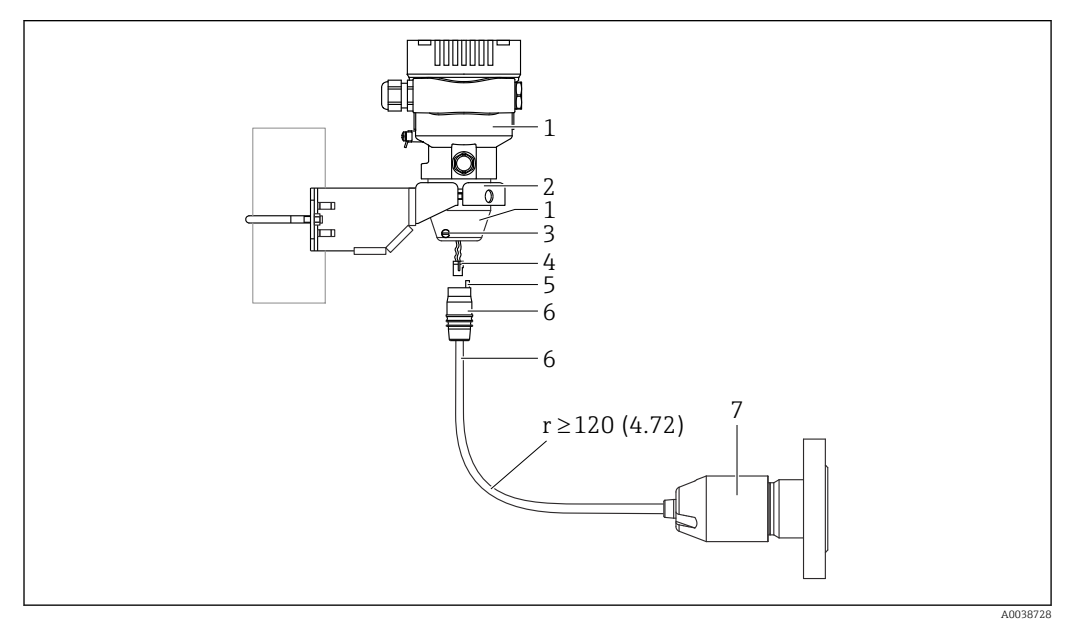

*Unidade de medida mm (in)*

- *1 Invólucro instalado com adaptador de invólucro, incluso*
- *2 Suporte de instalação fornecido, indicado para instalação de tubo e parede (para diâmetros de tubo de 1 ¼" a 2")*
- *3 Parafuso de travamento*
- *4 Conector*
- *5 Compensação de pressão*
- *6 Cabo com jack de conexão*
- *7 Na versão com invólucro separado, a célula de medição é entregue com a conexão de processo e cabo já montados.*

#### Montagem e instalação

- 1. Insira o conector (item 4) no jack de conexão correspondente do cabo (item 6).
- 2. Insira o cabo com o soquete (item 6) no adaptador do invólucro (item 1) até o fim.
- 3. Aperte o parafuso de bloqueio (item 3).
- 4. Instale o invólucro em uma parede ou tubo com o suporte de instalação (item 2). Ao instalar em um tubo, aperte as porcas no suporte uniformemente com um torque de pelo menos 5 Nm (3.69 lbf ft). Instale o cabo com um raio de curvatura (r) ≥ 120 mm (4.72 in).

## 5.2.9 Girar o módulo do display

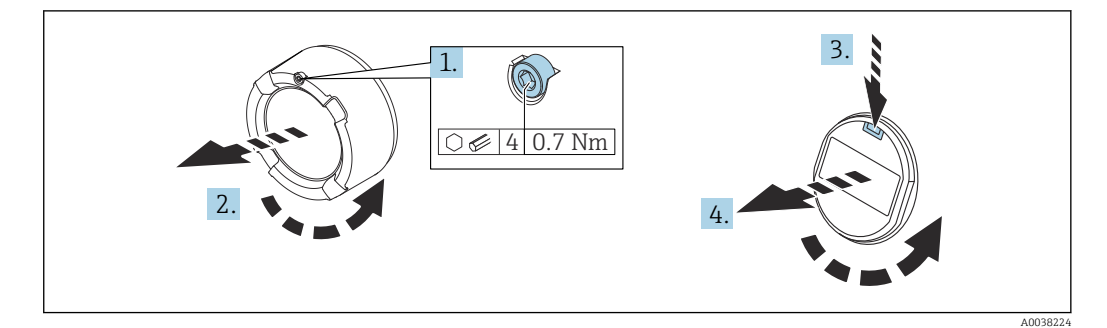

## **AATENÇÃO**

#### Fonte de alimentação ligada!

Risco de choque elétrico e/ou explosão!

- ‣ Desligue a tensão de alimentação antes de abrir o equipamento.
- 1. Se ajustado: solte o parafuso da trava da tampa do compartimento dos componentes eletrônicos usando a chave Allen.
- 2. Desparafuse a tampa do compartimento dos componentes eletrônicos do invólucro do transmissor e verifique a vedação da tampa.
- 3. Pressione o mecanismo de liberação e remova o módulo do display.
- 4. Gire o módulo do display na posição desejada: no máximo 4 x 90° em cada direção. Ajuste o módulo do display no compartimento dos componentes eletrônicos na posição desejada até que ele clique no lugar. Aparafuse a tampa do compartimento dos componentes eletrônicos novamente ao invólucro do transmissor. Se instalado: aperte o parafuso da trava da tampa usando uma chave Allen 0.7 Nm (0.52 lbf ft) ±0.2 Nm (0.15 lbf ft).

## 5.2.10 Fechando as tampas do invólucro

## AVISO

#### Rosca e tampa do invólucro danificados por sujeira e resíduos!

- ‣ Remova a sujeira (por ex. areia) na rosca da tampa e invólucro.
- ‣ Se você continuar a encontrar resistência ao fechar a tampa, verifique novamente se as roscas possuem resíduos.

![](_page_20_Picture_17.jpeg)

### **Rosca do invólucro**

As roscas do compartimento dos componentes eletrônicos e de conexão podem ser revestidas com um revestimento anti-fricção.

O seguinte se aplica para todos os materiais de invólucro:

Não lubrifique as roscas do invólucro.

## 5.2.11 Virando o invólucro

O invólucro pode ser girado até 380° soltando-se o parafuso de bloqueio.

#### Seus benefícios

- Instalação fácil devido a um alinhamento de invólucro otimizado
- Operação do equipamento facilmente acessível
- Leitura otimizada do display no local (ótimo)

<span id="page-21-0"></span>![](_page_21_Figure_2.jpeg)

*1 Parafuso de travamento*

## AVISO

#### O invólucro não pode ser completamente desaparafusado.

- ‣ Solte o parafuso de travamento externo em no máximo 1,5 volta. Se o parafuso for desaparafusado demais ou completamente (além do ponto de ancoragem do parafuso), peças pequenas (disco de contagem) podem se soltar e cair.
- ‣ Aperte o parafuso de segurança (soquete sextavado de 4 mm (0.16 in)) com no máximo 3.5 Nm (2.58 lbf ft)  $\pm$  0.3 Nm (0.22 lbf ft).

# 5.3 Verificação pós-instalação

O equipamento não está danificado (inspeção visual)?

A identificação do ponto de medição e da etiqueta estão corretas (inspeção visual)?

O equipamento está protegido contra precipitação e luz solar direta?

Os parafusos de fixação e trava da tampa estão bem aparafusados?

 O medidor atende as especificações do ponto de medição? Por exemplo:

- Temperatura de processo
- Pressão de processo
- Temperatura ambiente
- Faixa de medição

# <span id="page-22-0"></span>6 Conexão elétrica

# 6.1 Requisitos de conexão

# 6.1.1 Equalização de potencial

O aterramento protetivo do equipamento não deve ser conectado. Se necessário, a linha de adequação de potencial pode ser conectada ao terminal de terra externo do equipamento antes que o equipamento seja conectado.

![](_page_22_Figure_6.jpeg)

*1 Terminal terra para conexão da linha de equalização de potencial*

## **AATENÇÃO**

#### Perigo de explosão!

‣ Consulte a documentação separada sobre aplicações em áreas classificadas para mais instruções de segurança.

Para compatibilidade eletromagnética ideal:

- Mantenha a linha de adequação potencial o mais curta possível
- Mantenha uma seção transversal de no mínimo 2,5 mm<sup>2</sup> (14 AWG)

# 6.2 Conexão do equipamento

![](_page_22_Figure_15.jpeg)

*1 Tampa do compartimento de conexão*

#### Rosca do invólucro

As roscas do compartimento dos componentes eletrônicos e de conexão podem ser revestidas com um revestimento anti-fricção.

O seguinte se aplica para todos os materiais de invólucro:

Não lubrifique as roscas do invólucro.

# 6.2.1 Tensão de alimentação

classe de potência APL A (9.6 para 15  $V_{DC}$  540 mW)

O comutador de campo APL deve ser testado para assegurar que ele atende aos requisitos de segurança (por ex., PELV, SELV, Classe 2) e deve estar em conformidade com as especificações de protocolo relevantes.

## 6.2.2 Terminais

- Fonte de alimentação e terminal interno de terra: 0.5 para 2.5 mm<sup>2</sup> (20 para 14 AWG)
- **•** Terminal externo de terra: 0.5 para 4 mm<sup>2</sup> (20 para 12 AWG)

## 6.2.3 Especificação do cabo

- Aterramento de proteção ou aterramento da blindagem do cabo: seção transversal calculada >  $1 \text{ mm}^2$  (17 AWG)
	- Seção transversal calculada de 0,5 mm<sup>2</sup> (20 AWG) a 2,5 mm<sup>2</sup> (13 AWG)
- Diâmetro externo do cabo: Ø5 para 12 mm (0.2 para 0.47 in) depende do prensa-cabos usado (consulte as Informações Técnicas)

#### PROFINET com Ethernet-APL

O tipo de cabo de referência para seguimentos APL é o cabo fieldbus tipo A, MAU tipo 1 e 3 (especificado em IEC 61158-2). Esse cabo atende aos requisitos para aplicações intrinsecamente seguras conforme IEC TS 60079-47 e também pode ser usado em aplicações não intrinsecamente seguras.

![](_page_23_Picture_148.jpeg)

Mais detalhes são fornecidos na Diretriz de Engenharia Ethernet-APL(https://www.ethernet-apl.org).

# 6.2.4 Proteção contra sobretensão

#### Equipamentos sem proteção contra sobretensão opcional

Equipamentos da Endress+Hauser atendem aos requisitos da norma IEC / DIN EN 61326-1 para produtos (Tabela 2 Ambiente Industrial).

Dependendo do tipo de porta (fonte de alimentação CC, porta de entrada/saída) são aplicados diferentes níveis de teste de acordo com a IEC /DIN EN 61326-1 contra sobretensões transitórias (Surto) (Surto IEC / DIN EN 61000-4-5): Nível de teste em portas de alimentação CC e portas de entrada/saída é 1000 V linha com terra

## Categoria de sobretensão

Categoria de sobretensão II

## 6.2.5 Ligação elétrica

## **A ATENCÃO**

#### A tensão de alimentação pode estar conectada!

Risco de choque elétrico e/ou explosão!

- ‣ Se o equipamento for usado em áreas classificadas, esteja em conformidade com as normas nacionais e as especificações das Instruções de Segurança (XAs). Utilize os prensa-cabos especificados.
- ‣ A fonte de alimentação deve corresponder às especificações na etiqueta de identificação.
- ‣ Desligue a fonte de alimentação antes de realizar a conexão do equipamento.
- ‣ Se necessário, a linha de adequação de potencial pode ser conectada ao terminal de terra externo do transmissor antes que o equipamento seja conectado.
- ‣ Um interruptor separado adequado deve ser fornecido para o equipamento, de acordo com IEC/EN 61010.
- ‣ Os cabos devem ser adequadamente isolados, com a devida consideração à fonte de alimentação e à categoria de sobretensão.
- ‣ Os cabos de conexão devem oferecer estabilidade de temperatura adequada, com a devida consideração à temperatura ambiente.
- ‣ Somente opere o equipamento com as tampas fechadas.
- ‣ Circuitos de proteção contra polaridade reversa, influências HF e picos de sobretensão estão integrados.

Conecte o equipamento na seguinte ordem:

- 1. Solte a trava da tampa (se fornecida).
- 2. Desaparafuse a tampa.
- 3. Passe os cabos pelos prensa-cabos ou entradas para cabo.
- 4. Conecte os cabos.
- 5. Aperte os prensa-cabos ou as entradas para cabos de tal forma que eles fiquem estanques. Aperte no sentido contrário a entrada do invólucro. Use uma ferramenta adequada com largura entre faces planas AF24/25 8 Nm (5.9 lbf ft) para o prensacabo M20.
- 6. Parafuse a tampa firmemente de volta ao compartimento de conexão.
- 7. Se equipado: aperte o parafuso de travamento da tampa usando a chave Allen 0.7 Nm (0.52 lbf ft) $\pm$ 0.2 Nm (0.15 lbf ft).

## 6.2.6 Esquema de ligação elétrica

#### Invólucro simples do compartimento

![](_page_25_Figure_4.jpeg)

 *1 Os terminais de conexão e os terminais de terra no compartimento de conexão*

- *1 Terminal positivo*
- *2 Terminal negativo*
- *3 Terminal terra interno*

# 6.2.7 Entradas para cabo

![](_page_25_Figure_10.jpeg)

*1 Entrada para cabo*

*2 Modelo de conector*

O tipo de entrada de cabo depende da versão do equipamento solicitada.

Sempre direcione os cabos de conexão para baixo, para que a umidade não penetre no I÷ compartimento de conexão.

Se necessário, crie uma alça de gotejamento ou use uma tampa de proteção contra tempo.

# 6.2.8 Conectores do equipamento disponíveis

No caso de equipamentos com um conector, não é necessário abrir o invólucro para I÷ fins de conexão.

Use as vedações que acompanham para evitar a entrada de umidade no equipamento.

#### Equipamentos com conector M12

<span id="page-26-0"></span>![](_page_26_Figure_3.jpeg)

- *1 Sinal APL -*
- *2 Sinal APL +*
- *3 Blindagem*
- *4 Não especificado*

# 6.3 Garantia do grau de proteção

## 6.3.1 Entradas para cabos

- Prensa-cabos M20, plástico, IP66/68 TIPO 4X/6P
- Prensa-cabos M20, latão niquelado, IP66/68 TIPO 4X/6P
- Prensa-cabos M20, 316 L, IP66/68 TIPO 4X/6P
- Rosca M20, IP66/68 TIPO 4X/6P
- Rosca G1/2, IP66/68 TIPO 4X/6P Se a rosca G1/2 for selecionada, o equipamento é fornecido com uma rosca M20 por padrão e um adaptador G1/2 é incluído na entrega, junto com a documentação correspondente
- Rosca NPT1/2, IP66/68 TIPO 4X/6P
- Conector falso de proteção de transporte: IP22, TIPO 2
- \*Cabo 5 m, IP66/68 TIPO 4X/6P compensação de pressão através do cabo
- \*Conector da válvula ISO4400 M16, IP65 TIPO 4X
- Conector M12

Quando o invólucro estiver fechado e o cabo de conexão estiver conectado: IP66/67, NEMA tipo 4X

Quando o invólucro estiver aberto ou o cabo de conexão não estiver conectado: IP20, NEMA tipo 1

### **AVISO**

#### Conector M12 e conector HAN7D: a instalação incorreta pode invalidar a classe de proteção IP!

- ‣ O grau de proteção só se aplica se o cabo de conexão usado for conectado e devidamente apertado.
- ‣ O grau de proteção somente se aplica se o cabo de conexão usado for especificado de acordo com a IP67, NEMA tipo 4X.
- ‣ As classes de proteção IP só são mantidas se a tampa falsa é usada ou se o cabo é conectado.

# 6.4 Verificação pós-conexão

Depois da ligação elétrica do equipamento, faça as seguintes verificações:

A linha de adequação de potencial está conectada?

O esquema de ligação elétrica está correto?

- As prensas-cabo e conectores falsos estão estanques?
- □ Os conectores de fieldbus estão devidamente protegidos?
- As tampas estão presas com parafusos corretamente?

# <span id="page-27-0"></span>7 Opções de operação

# 7.1 Visão geral das opções de operação

- Operação através das teclas de operação e minisseletoras na unidade eletrônica
- Operação através de tecnologia sem-fio Bluetooth<sup>®</sup> (com display opcional de equipamento Bluetooth) com aplicativo SmartBlue ou FieldXpert, DeviceCare
- Operação através de servidor web
- PROFINET: Operação através de Fieldcare, DeviceCare, FDI Hosts (ex. PDM)

# 7.2 Teclas de operação e minisseletoras na unidade eletrônica

![](_page_27_Figure_9.jpeg)

*1 Tecla de operação para ajuste de posição (correção de ponto zero) e reinicialização do equipamento*

*2 Minisseletora para ajuste do endereço IP de serviço*

*3 Minisseletora para bloqueio e desbloqueio do medidor*

A configuração das minisseletoras tem prioridade em relação aos ajustes feitos por outros métodos de operação (ex. FieldCare/DeviceCare).

# 7.3 Estrutura e função do menu de operação

Aplicações mais elaboradas podem ser configuradas com as ferramentas Endress+Hauser FieldCare ou DeviceCare e com o Bluetooth e o aplicativo SmartBlue.

É possível configurar aplicações mais elaboradas com o servidor web.

"Assistentes" auxiliam o usuário no comissionamento de diversas aplicações. O usuário é guiado através das etapas individuais de configuração.

# 7.3.1 Funções de usuário e autorização de acesso relacionada

As duas funções de usuário Operador e Manutenção têm acesso de gravação diferente dos parâmetros se um código de acesso específico do equipamento tiver sido definido. Esse código de acesso protege as configurações do equipamento contra acessos não autorizados.

Se for inserido um código de acesso incorreto, o usuário mantém a função do usuário opção Operador.

# <span id="page-28-0"></span>7.4 display local

## 7.4.1 Display do equipamento (opcional)

Funções:

Display dos valores medidos, erros e mensagens informativas

Os displays do equipamento estão disponíveis com a opção adicional da tecnologia sem fio Bluetooth®.

![](_page_28_Figure_7.jpeg)

 *2 Display de segmentos*

- *1 Valor medido (até 5 dígitos)*
- *2 Gráfico de barra (não para PROFINET com Ethernet-APL)*
- *3 Unidade do valor medido*
- *4 Bloqueado (o símbolo aparece quando o equipamento está bloqueado)*
- *5 Bluetooth (o símbolo pisca se a conexão Bluetooth estiver ativa)*
- *6 comunicação através de PROFINET estiver ativa*
- *7 Valor medido produzido em%*

# 7.4.2 Operação através da tecnologia sem fio Bluetooth® (opcional)

Pré-requisito

- Equipamento com display Bluetooth
- Smartphone ou tablet com Endress+Hauser aplicativo SmartBlue ou computador com DeviceCare da versão 1.07.00 ou FieldXpert SMT70

A conexão tem uma faixa de até 25 m (82 ft). A faixa pode variar dependendo das condições ambientais como acessórios, paredes ou tetos.

#### Aplicativo SmartBlue

1. Escaneie o código QR ou digite "SmartBlue" no campo de pesquisa da App Store ou Google Play.

![](_page_28_Figure_23.jpeg)

2. Inicie o aplicativo SmartBlue.

3. Selecione o equipamento pela lista em tempo real exibida.

4. Login:

- Digite o nome de usuário: admin Senha: número de série do equipamento.
- 5. Mude a senha depois de logar pela primeira vez!

A0039186

#### <span id="page-29-0"></span>*Pré-requisitos*

#### Especificações do sistema

O aplicativo SmartBlue está disponível para download para uso com um smartphone ou tablet.

- Dispositivos iOS: iPhone 5S ou superior a partir do iOS11; iPad 5ª geração ou superior a partir do iOS11; iPod Touch 6ª geração ou superior a partir do iOS11
- Equipamentos com Android: a partir do Android 6.0 e *Bluetooth®* 4.0

#### Senha inicial

O número de série do equipamento serve como senha inicial quando a conexão for estabelecida pela primeira vez.

Observe o seguinte se o módulo Bluetooth for removido de um equipamento e H instalado em outro equipamento: a senha que é modificada pelo usuário só é salva no módulo Bluetooth e não no equipamento.

# 7.5 Acesso ao menu de operação pelo navegador de rede

## 7.5.1 Escopo de função

Graças ao servidor web integrado, o equipamento pode ser operado e configurado através de um navegador Web. A estrutura do menu de operação é a mesma que a do display local. Além dos valores pedidos, também são exibidas informações de status do equipamento, permitindo que os usuários monitorem o status do equipamento. E mais, os dados do equipamento podem ser gerenciados e os parâmetros de rede podem ser configurados.

## 7.5.2 Pré-requisitos

#### Software do computador

*Sistemas operacionais recomendados*

- Microsoft Windows 7 ou superior.
- Sistemas operacionais móveis:
	- $\blacksquare$  iOS
	- Android

Microsoft Windows XP é compatível.

*Navegadores da web compatíveis*

- Microsoft Internet Explorer 8 ou superior
- Microsoft Edge
- Mozilla Firefox
- Google Chrome
- Safari

#### Configurações do computador

#### *Direitos de usuário*

São necessários os respectivos direitos do usuário (ex. direitos de administrador) para configurações TCP/IP e servidor proxy (para alterar o endereço IP, máscara de sub-rede etc.).

#### *As configurações do servidor proxy do navegador de rede*

A configuração do navegador de rede *Usar servidor de proxy para LAN* deve ser desmarcada.

#### *JavaScript*

JavaScript deve estar habilitado.

Ao instalar uma nova versão de firmware: para habilitar a exibição correta de dados, apague a memória temporária (cache) do navegador de rede em Opções de internet.

## 7.5.3 Estabelecendo a conexão

#### Via PROFINET com rede Ethernet-APL

![](_page_30_Figure_7.jpeg)

 *3 Opções para operação remota através da rede PROFINET com Ethernet-APL: topologia estrela*

- *1 Sistema de automação, ex. Simatic S7 (Siemens)*
- *2 Seletora Ethernet*
- *3 Computador com navegador de internet (ex. Microsoft Edge) para acesso ao servidor de rede do equipamento integrado ou computador com ferramenta de operação (ex. FieldCare, DeviceCare, SIMATIC PDM) com comunicação iDTM Profinet*
- *4 Interruptor de energia APL (opcional)*
- *5 Interruptor de campo APL*
- *6 Equipamento de campo APL*

Chame o site através do computador na rede. É necessário saber o endereço IP do equipamento.

O endereço IP pode ser atribuído ao equipamento de várias maneiras:

- Protocolo de configuração dinâmica (DCP), ajuste de fábrica O sistema de automação (ex. Siemens S7) atribui automaticamente o endereço IP ao
- equipamento • Endereçamento do software
- O endereço IP é inserido através do parâmetro de endereço IP
- Minisseletora para serviço
	- O equipamento tem então o endereço IP fixo 192.168.1.212

O endereço IP pode agora ser usado para estabelecer a conexão com a rede

A configuração padrão é o equipamento usar o Dynamic Configuration Protocol (DCP). O sistema de automação (ex. Siemens S7) atribui automaticamente o IP do equipamento.

#### Inicie o navegador de rede e inicie a sessão

- 1. Inicie o navegador de rede no computador.
- 2. Insira o endereço IP do servidor de rede na linha de endereço do navegador de rede: 192.168.1.212
	- A página de login aparece.

![](_page_31_Picture_190.jpeg)

- *1 Tag do dispositivo*
- *2 Nome do equipamento*
- *3 Sinal de Status*
- *4 Status de bloqueio*
- *5 Valores de medição atuais*
- *6 Selecionar idioma 7 Insira a parâmetro "Senha"*
- *8 Login*

1. Selecione a parâmetro Language de preferência para o navegador de rede.

- 2. Insira a parâmetro Senha.
- 3. Confirme a entrada com Login .

## 7.5.4 Interface de usuário

![](_page_31_Figure_18.jpeg)

- *1 Cabeçalho*
- *2 Área de trabalho*
- *3 Área de navegação*

#### Cabeçalho

As informações a seguir aparecem no cabeçalho:

- Parâmetro Tag do dispositivo,
- Nome do equipamento
- Sinal de Status
- Status de bloqueio
- Valores de medição atuais

#### Área de navegação

Se uma função estiver selecionada na barra de funções, os submenus da função abrem na área de navegação. Agora, o usuário pode navegar pela estrutura do menu.

#### Área de trabalho

Dependendo da função selecionada e os submenus relacionados, várias ações podem ser executadas nessa área:

- Configuração dos parâmetros
- Leitura dos valores medidos
- Chamada de texto de ajuda

### 7.5.5 Desabilitar o servidor de rede

O servidor de rede do medidor pode ser ligado e desligado conforme a necessidade usando a parâmetro Função Web Server.

#### Navegação

Menu "Sistema" → Conectividade → Interface

#### Visão geral dos parâmetros com breve descrição

![](_page_32_Picture_198.jpeg)

#### Escopo de funções da parâmetro "Função Web Server"

![](_page_32_Picture_199.jpeg)

#### Habilitar o servidor de rede

Se o servidor de rede estiver desabilitado, pode apenas ser reabilitado com a parâmetro Função Web Server, através das seguintes opções de operação:

- Através do display local
- Através da ferramenta de operação "FieldCare"
- Através da ferramenta de operação "DeviceCare"

## 7.5.6 Desconexão

1. Selecione a entrada Logout na linha de funções.

A página inicial com a caixa de login aparece.

<span id="page-33-0"></span>2. Feche o navegador de rede.

Uma vez estabelecida a comunicação com o servidor de rede através do endereço IP  $\mathbf{f}$ padrão 192.168.1.212, o interruptor DIP deve ser redefinido (de LIG  $\rightarrow$  DESL). Posteriormente, o endereço IP do equipamento está novamente ativo para comunicação em rede.

# 7.6 Acesso ao menu de operação através da ferramenta de operação

A estrutura do menu de operação nas ferramentas de operação é a mesma para a operação através do display local. No entanto, a faixa de funções é diferente.

## 7.6.1 Conexão da ferramenta de operação

![](_page_33_Figure_7.jpeg)

Via PROFINET com rede Ethernet-APL

![](_page_33_Figure_9.jpeg)

- *1 Sistema de automação, ex. Simatic S7 (Siemens)*
- *2 Seletora Ethernet*
- *3 Computador com navegador de internet (ex. Microsoft Edge) para acesso ao servidor de rede do equipamento integrado ou computador com ferramenta de operação (ex. FieldCare, DeviceCare, SIMATIC PDM) com comunicação iDTM Profinet*
- *4 Interruptor de energia APL (opcional)*
- *5 Interruptor de campo APL*
- *6 Equipamento de campo APL*

Chame o site através do computador na rede. É necessário saber o endereço IP do equipamento.

O endereço IP pode ser atribuído ao equipamento de várias maneiras:

- Protocolo de configuração dinâmica (DCP), ajuste de fábrica
	- O sistema de automação (ex. Siemens S7) atribui automaticamente o endereço IP ao equipamento
- Endereçamento do software
- O endereço IP é inserido através do parâmetro de endereço IP
- Minisseletora para serviço O equipamento tem então o endereço IP fixo 192.168.1.212 O endereço IP pode agora ser usado para estabelecer a conexão com a rede

A configuração padrão é o equipamento usar o Dynamic Configuration Protocol (DCP). O sistema de automação (ex. Siemens S7) atribui automaticamente o IP do equipamento.

#### Interface de operação

![](_page_34_Figure_10.jpeg)

*1 Computador com ferramenta de operação FieldCare/DeviceCare*

*2 Commubox FXA291*

*3 Interface de serviço (CDI) do equipamento (= Endress+Hauser Interface de Dados Comuns)*

Para atualizar (flash) o firmware do equipamento, o equipamento deve ser energizado através dos terminais da fonte de alimentação.

## 7.6.2 FieldCare

#### Escopo de função

Ferramenta de gerenciamento de ativos da planta baseado em FDT da Endress+Hauser. FieldCare pode configurar todos os equipamentos de campo inteligentes em seu sistema e ajudá-lo a gerenciá-los. Através do uso das informações de status, FieldCare é também um modo simples e eficaz de verificar o status e a condição deles.

O acesso é através de:

- Interface de operação CDI
- Interface PROFINET

Funções típicas:

- Parametrização dos transmissores
- Carregamento e armazenamento de dados do equipamento (upload/download)
- Documentação do ponto de medição
- Visualização da memória de valor medido (registrador de linha) e registro de eventos

Para informações adicionais sobre o FieldCare, consulte as Instruções de operação BA00027S e BA00059S

![](_page_34_Picture_27.jpeg)

#### Escopo de função

Ferramenta para conectar e configurar equipamentos de campo Endress+Hauser.

Juntamente com os gerenciadores de tipo de equipamento (DTMs), o DeviceCare apresenta uma solução conveniente e abrangente.

![](_page_35_Picture_3.jpeg)

Para detalhes, consulte o Catálogo de inovações IN01047S
# 8 Integração do sistema

## 8.1 Visão geral dos arquivos de descrição dos equipamentos

### 8.1.1 Dados da versão atual para o equipamento

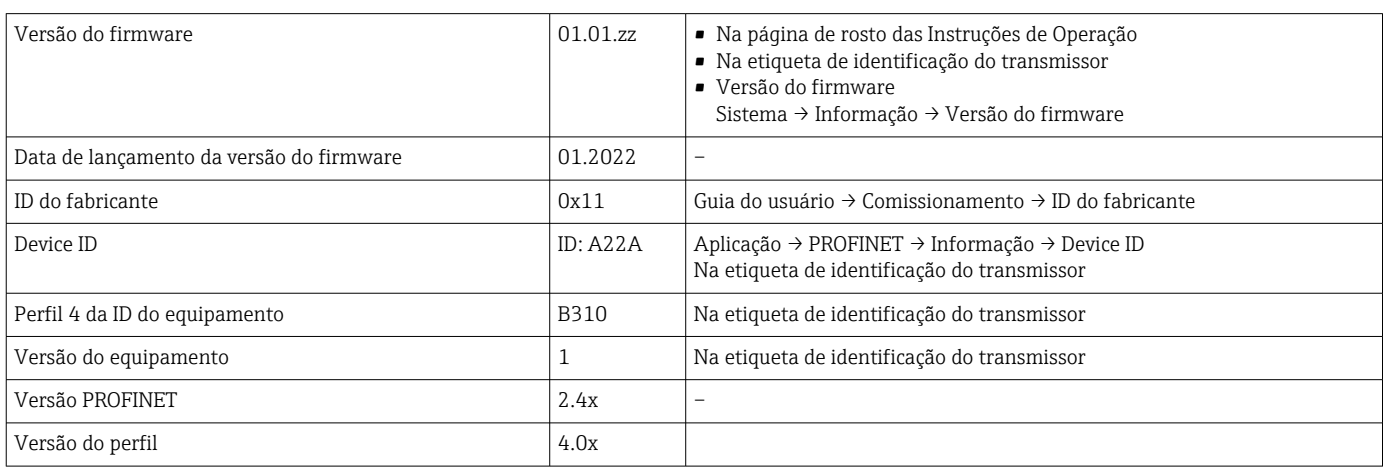

### 8.1.2 Ferramentas de operação

O arquivo de descrição do equipamento adequado para as ferramentas de operação individuais está listado abaixo, juntamente com a informação sobre onde o arquivo pode ser adquirido.

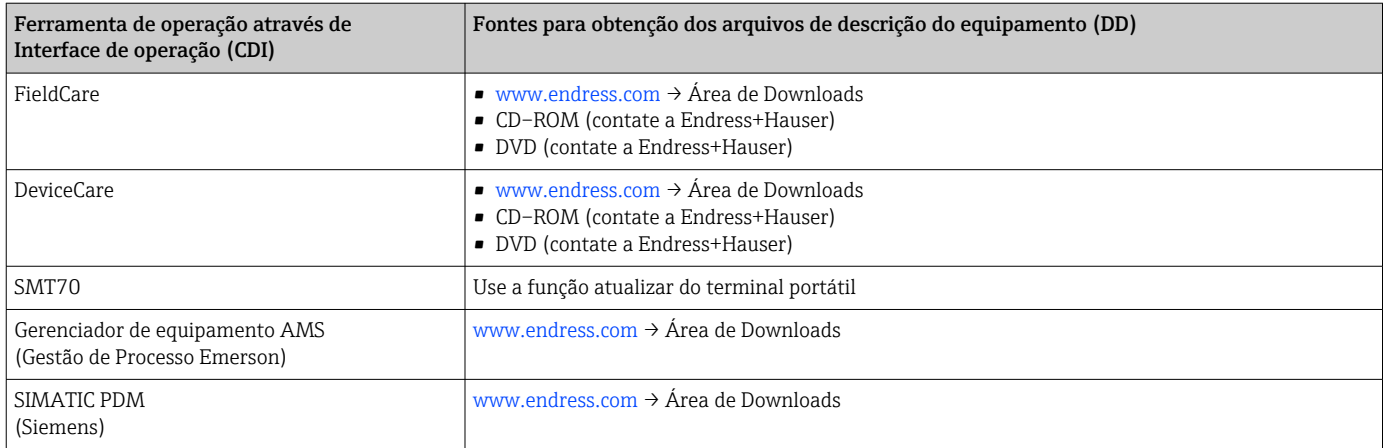

## 8.2 Arquivo mestre do equipamento (GSD)

Afim de integrar os equipamentos de campo a um sistema de barramento, o sistema PROFINET com Ethernet-APL precisa de uma descrição dos parâmetros de equipamento, como dados de saída, dados de entrada, formato dos dados e volume dos dados.

Esses dados estão disponíveis no arquivo master do equipamento (GSD) que é fornecido para o sistema de automação quando o sistema de comunicação é comissionado. Além disso também podem ser integrados mapas de bit do equipamento, que aparecem como ícones na estrutura de rede.

O arquivo master do equipamento (GSD) está em formato XML e o arquivo é criado na linguagem de marcação GSDML.

Download do arquivo mestre do equipamento (GSD)

- Através do servidor de rede: sequência do menu Sistema → Device drivers
- Via www.endress.com/download

### 8.2.1 Nome do arquivo do arquivo master do equipamento (GSD)

Exemplo de nome de um arquivo master do equipamento:

GSDML-V2.42-EH\_PMXXXB\_APL\_CERABAR-20220214.xml

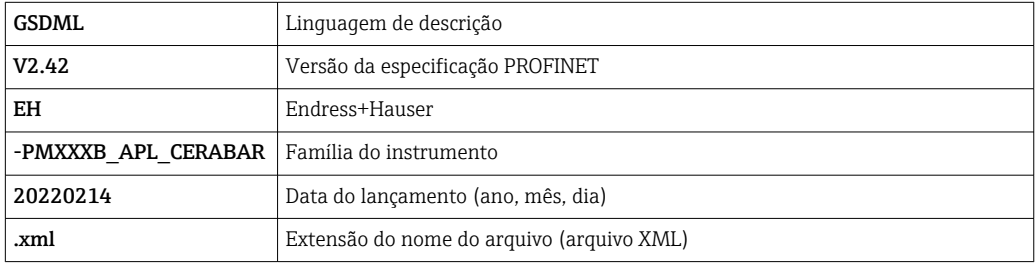

## 8.3 Dados de transmissão cíclica

### 8.3.1 Visão geral dos módulos

O gráfico a seguir mostra quais módulos estão disponíveis para o equipamento para a troca cíclica de dados. A troca de dados cíclica é executada com um sistema de automação.

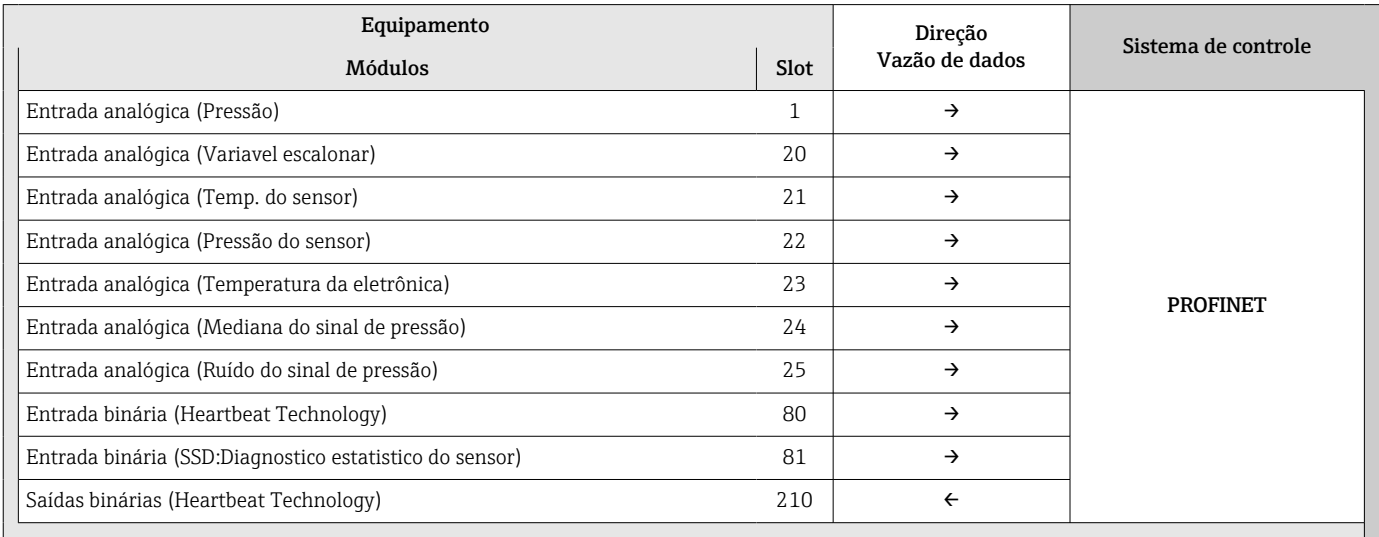

*BinaryInput Sensordiagnostics Slot 81*

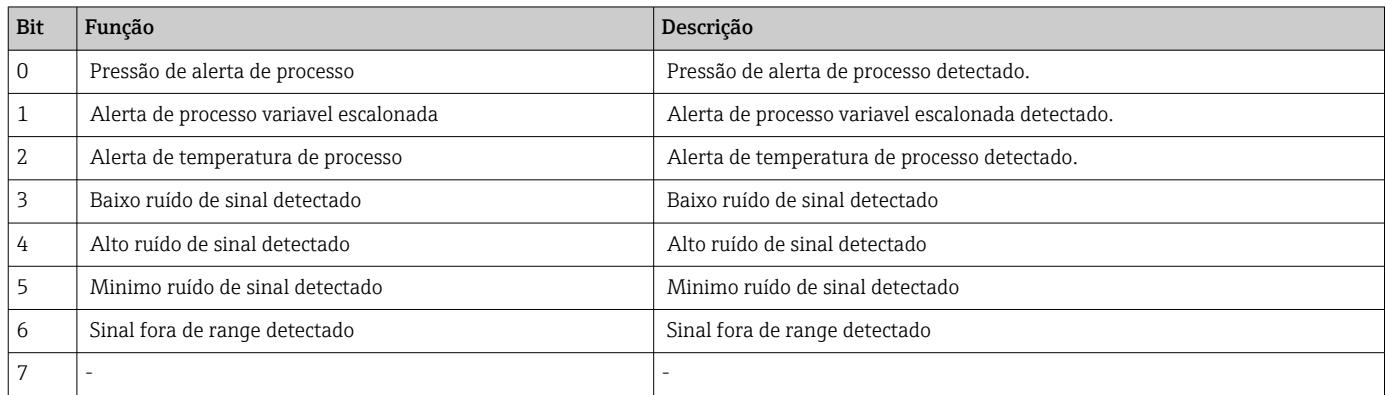

### 8.3.2 Descrição dos módulos

A estrutura de dados é descrita a partir da perspectiva do sistema de automação: • Dados de entrada: são enviados do equipamento para o sistema de automação

• Dados de saída: são enviados do sistema de automação para o equipamento

#### Módulo de entrada analógica

Transmissão das variáveis de entrada do equipamento para o sistema de automação:

Os módulos de entrada analógica transmitem ciclicamente as variáveis de entrada selecionadas, incluindo o status, do equipamento para o sistema de automação. A variável de entrada é descrita nos primeiros quatro bytes na forma de um número de ponto de flutuação de acordo com a norma IEEE 754. O quinto byte contém informações de status referente à variável de entrada. O módulo de entrada analógica "Pressão" no Slot 1 está contido no PA PROFILE GSD de pressão. Os outros módulos de entrada analógica somente podem ser usados com o GSD do fabricante.

#### Módulo de saída binária

O módulo de saída binária pode receber ciclicamente os valores de saída discretas a partir do sistema de automação. O equipamento implementa um tipo de 8 bits conforme descrito no PA PROFILE 4.0x. Deles, 1 é usado para sinalizar para o equipamento que a Verificação Heartbeat deve ser iniciada.

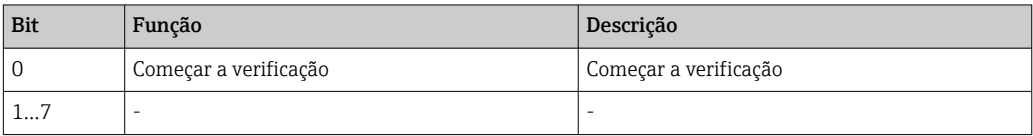

#### Módulo de entrada binária

O módulo de entrada binária pode enviar ciclicamente os valores do equipamento para o sistema de automação. No equipamento, o status da verificação heartbeat é transmitido:

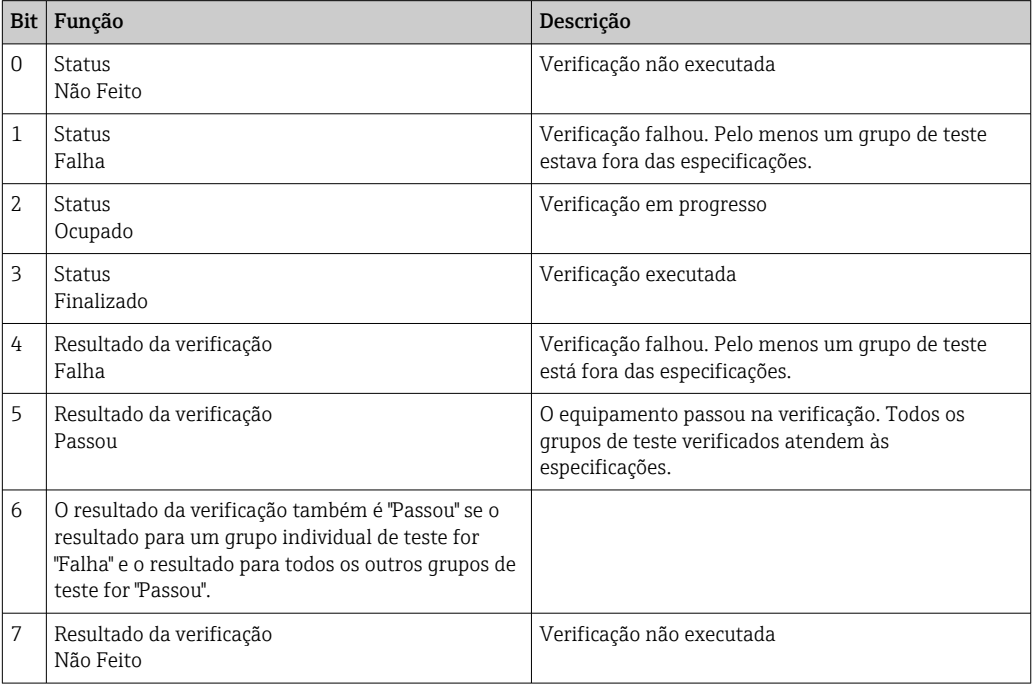

### 8.3.3 Codificação de status

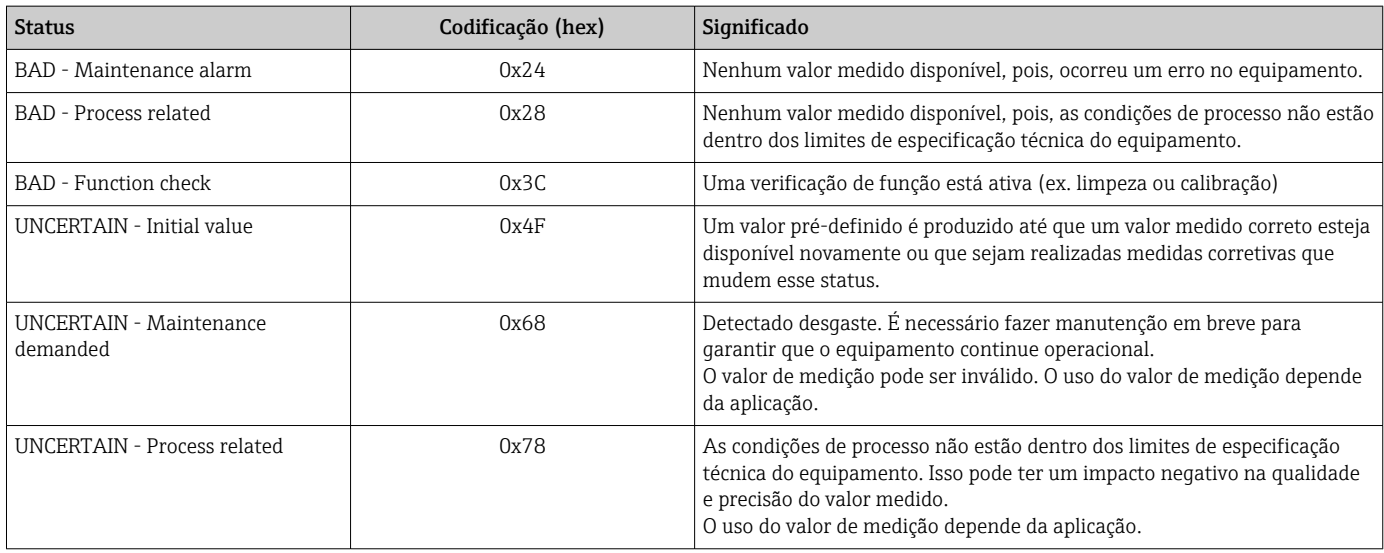

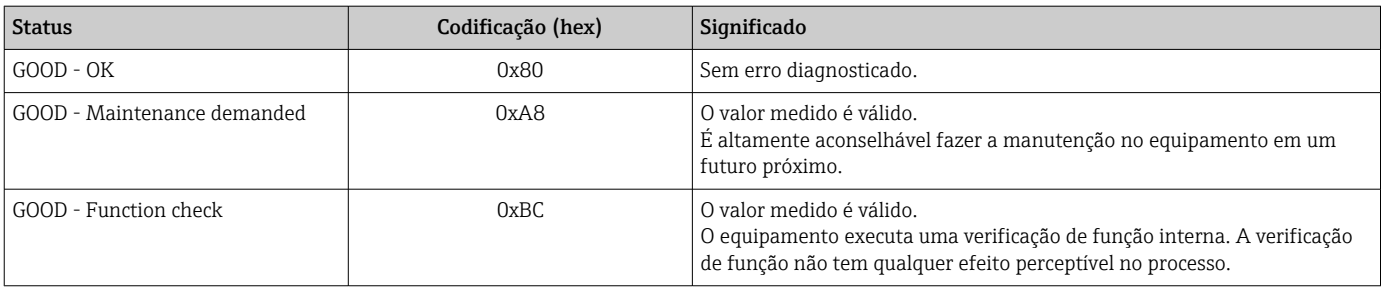

## 8.3.4 Configuração de inicialização

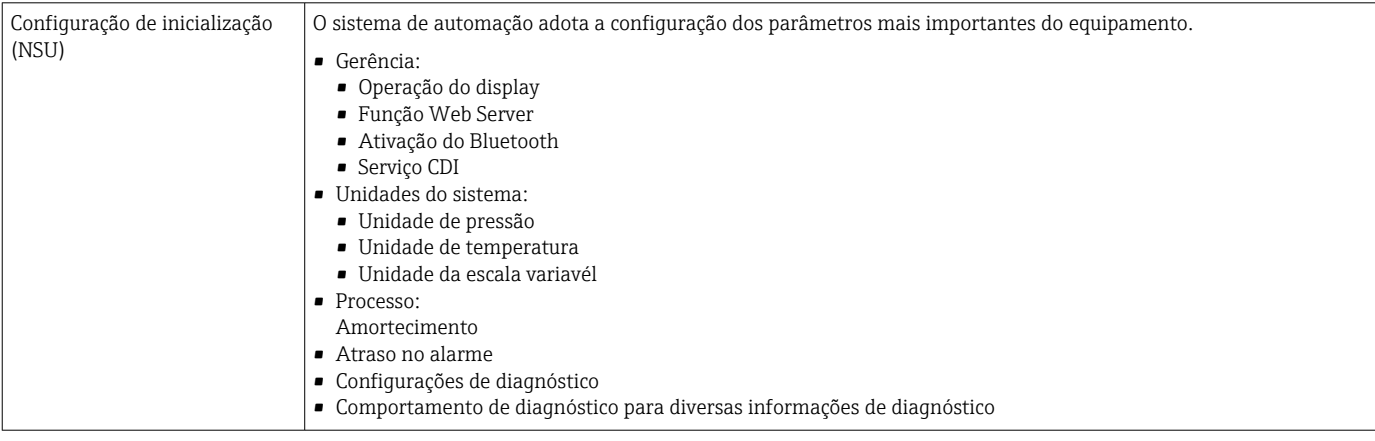

## 8.4 Redundância do sistema S2

Um layout redundante com dois sistemas de automação é necessário para processos que estejam em operação contínua. Caso um sistema falhe, um segundo sistema vai garantir a operação contínua e ininterrupta. O equipamento suporta a redundância do sistema S2 e consegue se comunicar simultaneamente com os dois sistemas de automação.

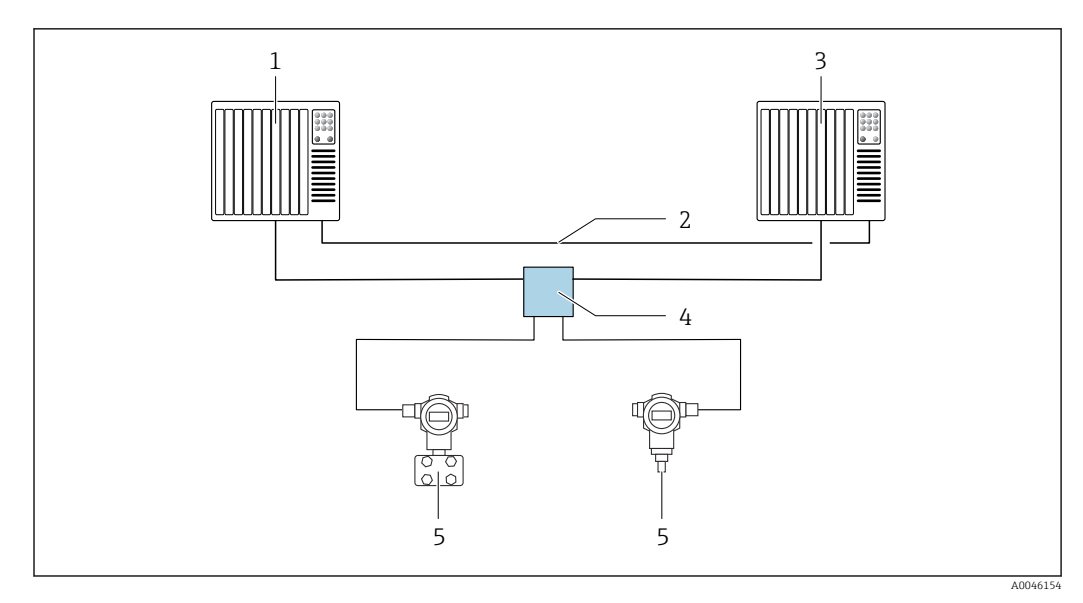

 *5 Exemplo do layout de um sistema redundante (S2): topologia estrela*

- 
- *Sistema de automação 1 Sincronização dos sistemas de automação*
- *Sistema de automação 2*
- *Seletora de campo Ethernet-APL*
- *Equipamento*

Todos os dispositivos na rede devem ser compatíveis com a redundância do sistema  $|<sub>i</sub>$ S2.

# 9 Comissionamento

## 9.1 Preliminares

A faixa de medição e a unidade na qual o valor medido é transmitido correspondem aos dados na etiqueta de identificação.

### **A ATENÇÃO**

#### Pressão do processo abaixo ou acima do mínimo/máximo permitido!

Risco de ferimentos se as peças explodirem! Avisos são exibidos se a pressão estiver muito alta.

- ‣ Se uma pressão menor do que a mínima pressão permitida ou maior do que a máxima pressão permitida estiver presente no equipamento, é emitida uma mensagem.
- Somente use o equipamento dentro dos limites da faixa de medição!

### 9.1.1 No estado conforme fornecido

Se não foi solicitada nenhuma configuração personalizada:

- Os valores de calibração são definidos pelo valor nominal definido da célula de medição
- Posição da minisseletora em desligado
- Se for solicitado Bluetooth, ele estará ativado

## 9.2 Verificação da função

Execute uma verificação da função antes de colocar o ponto de medição em operação:

- Checklist da "verificação pós-instalação" (consulte a seção "Instalação")
- Checklist da "verificação pós-conexão" (consulte a seção "Conexão elétrica")

## 9.3 Estabelecimento de uma conexão através de FieldCare e DeviceCare

### 9.3.1 Através do protocolo PROFINET

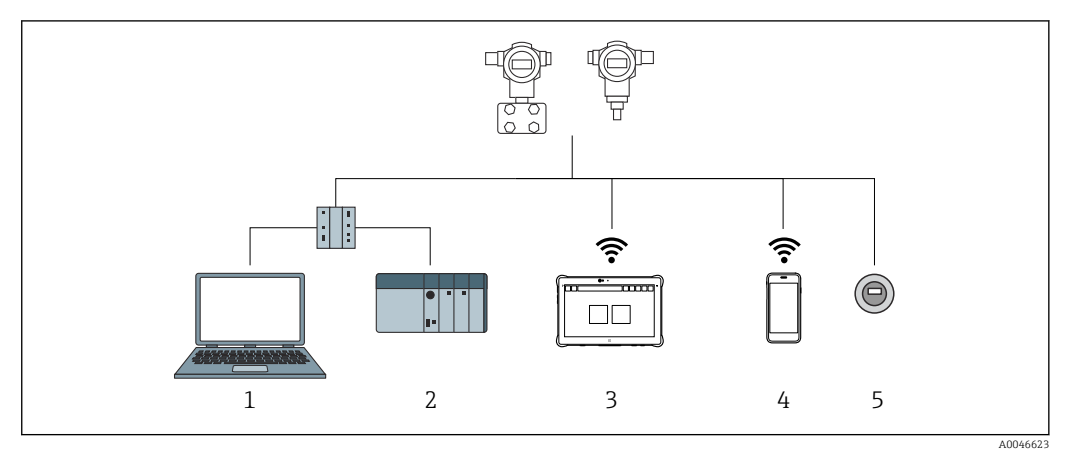

 *6 Opções para operação remota através do protocolo PROFINET*

*1 Computador com navegador de internet ou com ferramenta de operação (por ex. DeviceCare)*

*2 Sistema de automação*

- *3 Field Xpert SMT70*
- *4 Terminal portátil móvel*
- *5 Operação local através do módulo do display*

### 9.3.2 FieldCare/DeviceCare através da interface de operação (CDI)

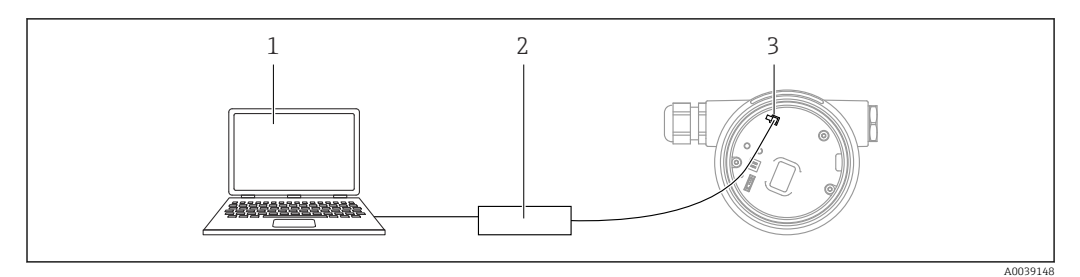

*1 Computador com ferramenta de operação FieldCare/DeviceCare*

- *2 Commubox FXA291*
- *3 Interface de serviço (CDI) do equipamento (= Endress+Hauser Interface de Dados Comuns)*

## 9.4 Configurações de hardware

### 9.4.1 Ajuste do nome do equipamento

Um ponto de medição pode ser identificado rapidamente dentro de uma fábrica com base na parâmetro Tag do dispositivo e parâmetro Nome do dispositivo PROFINET. A parâmetro Tag do dispositivo, que é especificada de fábrica ou definida no momento do pedido, pode ser modificada no menu de operação.

#### Configuração da parâmetro "Tag do dispositivo" através do menu de operação

A parâmetro Tag do dispositivo pode ser adaptada através do menu de operação ou sistema de automação.

Sistema → Gerenciamento do dispositivo

#### Configuração do parâmetro "Nome do dispositivo PROFINET" através do menu de operação

Aplicação → PROFINET → Configuração

#### Configuração do parâmetro "Nome do dispositivo PROFINET" através do sistema de automação

O parâmetro Nome do dispositivo PROFINET pode ser adaptado individualmente através do sistema de automação.

Ao atribuir o parâmetro Nome do dispositivo PROFINET através do sistema de automação:

atribua o nome do equipamento em letras minúsculas.

### 9.4.2 Ativação do endereço IP padrão

#### Ativação do endereço IP padrão usando a minisseletora

O equipamento pode ser configurado para o endereço IP padrão 192.168.1.212 através das minisseletoras.

1. Posicione a minisseletora 2 na unidade eletrônica de **OFF**  $\rightarrow$  **ON**.

2. Reconecte o equipamento à fonte de alimentação.

O endereço IP padrão é usado uma vez que o equipamento é reiniciado.

## 9.5 Configuração dos parâmetros de comunicação através do software

- Endereço IP
- Subnet mask
- Default gateway

Sequência do menu: Sistema → Conectividade → Ethernet

## 9.6 Configuração do idioma de operação

### 9.6.1 Servidor de rede

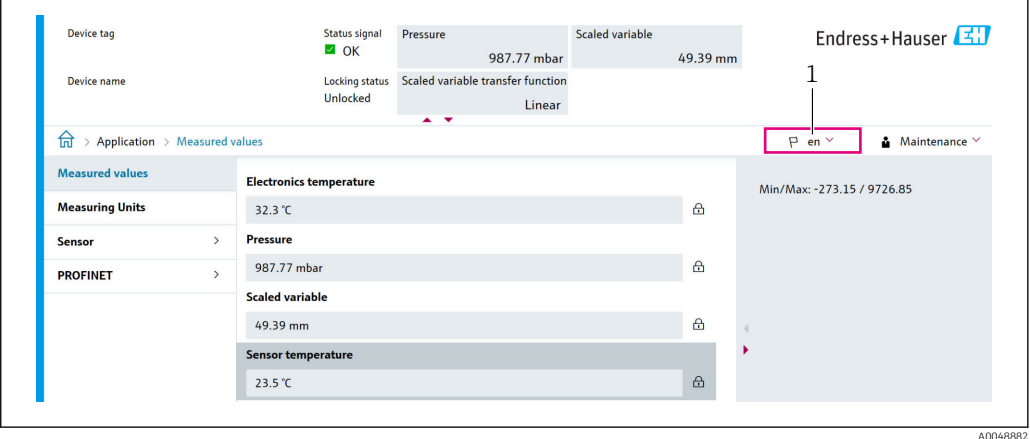

### 9.6.2 Ferramenta de operação

Consulte a descrição da ferramenta de operação.

## 9.7 Configuração do equipamento

### 9.7.1 Comissionamento com teclas na unidade eletrônica

As funções seguintes são possíveis através das teclas na unidade elétrica:

- Ajuste de posição (correção do ponto zero)
	- A orientação do equipamento pode causar um desvio da pressão
	- Esse desvio da pressão pode ser corrigido por um ajuste de posição
- Reset do equipamento

#### Execução do ajuste da posição

- 1. Equipamento instalado na posição desejada e sem pressão aplicada.
- 2. Pressione a tecla "Zero" por pelo menos 3 s.
- 3. Quando o LED pisca duas vezes, a pressão presente foi aceita para o ajuste da posição.

#### Reset do equipamento

‣ Pressione e segure a tecla "Zero" por pelo menos 12 segundos.

*<sup>1</sup> Configuração de idioma*

### 9.7.2 Comissionamento através do assistente de comissionamento

No servidor web, SmartBlue e no display, o assistente **Comissionamento** está disponível para orientar o usuário através das etapas do comissionamento inicial.

- 1. Conecte o equipamento ao servidor web.
- 2. Abra o equipamento no servidor web.
	- É exibido o painel (página inicial) do equipamento:
- 3. Em menu Guia do usuário, clique em assistente Comissionamento para abrir o assistente.
- 4. Insira o valor apropriado em cada parâmetro ou selecione a opção apropriada. Esses valores são gravados diretamente no equipamento.
- 5. Clique em "Próxima" para ir até a próxima página.
- 6. Depois que todas as páginas forem preenchidas, clique em "Fim" para fechar o assistente Comissionamento.

Se o assistente **Comissionamento** for cancelado antes que todos os parâmetros necessários sejam configurados, o equipamento pode ficar em um estado indefinido. Nessas situações, recomendamos redefinir o equipamento com as configurações padrões de fábrica.

#### Exemplo: emissão do valor de pressão na saída de corrente

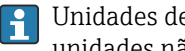

Unidades de pressão e temperatura são convertidas automaticamente. Outras unidades não são convertidas.

No seguinte exemplo, o valor da pressão deve ser medido em um tanque e emitido na saída de corrente. A pressão máxima de 450 mbar (6.75 psi) corresponde à uma corrente 20 mA. A corrente de 4 mA corresponde à uma pressão de 50 mbar (0.75 psi).

Pré-requisitos:

- A variável medida está em proporção direta à pressão
- Devido à orientação do equipamento, pode haver mudanças de pressão no valor medido (quando o recipiente está vazio ou parcialmente cheio, o valor medido não é zero) Execute um ajuste de posição se necessário
- Em parâmetro Atribuir PV, deve-se selecionar a opção Pressão (ajuste de fábrica) Display: Em menu Guia do usuário assistente Comissionamento, mantenha pressionada a tecla  $\boxplus$  até chegar em parâmetro Atribuir PV. Pressione a tecla  $\boxplus$  para confirmar, selecione a opção **Pressão** e pressione  $\mathbb E$  para confirmar.

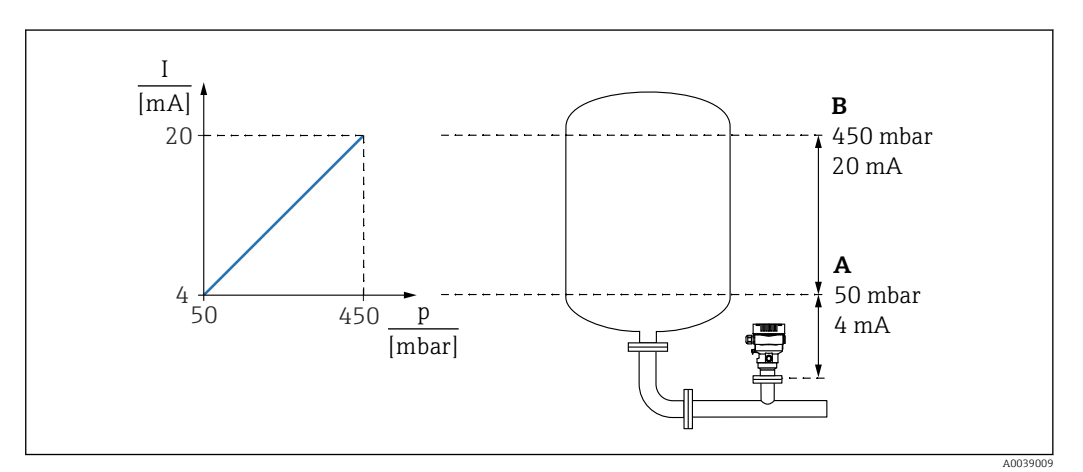

*A Valor inferior da faixa saída*

*B Valor superior da faixa saída*

Ajuste:

- 1. Insira o valor da pressão para a corrente 4 mA através do parâmetro Valor inferior da faixa saída (50 mbar (0.75 psi)).
- 2. Insira o valor da pressão para a corrente 20 mA através do parâmetro Valor superior da faixa saída (450 mbar (6.75 psi))

Resultado: a faixa de medição é definida para de 4 a 20 mA.

### 9.7.3 Linearização

No seguinte exemplo, o volume em um tanque com uma saída cônica deve ser medido em  $m<sup>3</sup>$ .

Pré-requisitos:

- Pontos para tabela de linearização são conhecidos
- A calibração de nível é realizada
- A característica de linearização deve aumentar ou diminuir continuamente

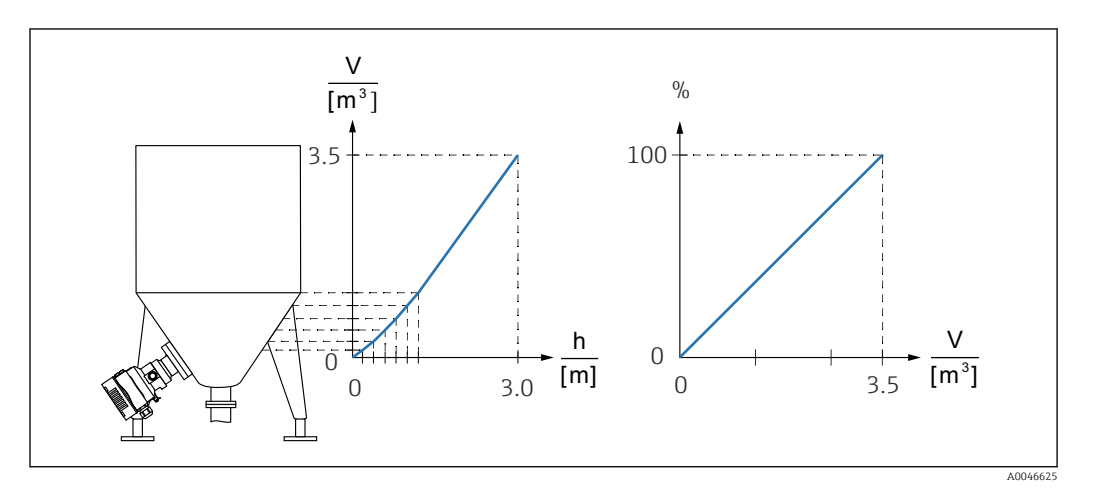

- 1. A variável dimensionada é comunicada através do PROFINET no módulo "Variável dimensionada na entrada analógica" no slot 20 (0x1000). Para usar um valor linearizado, use o módulo "Variável dimensionada na entrada analógica".
- 2. A tabela de linearização pode ser aberta através da parâmetro Go to linearization table opção Tabela.
	- Sequência do menu: Aplicação → Sensor → Variavel escalonar → Função transf de variável escalonar
- 3. Insira os valores da tabela desejados.
- 4. A tabela é ativada depois que forem inseridos todos os pontos na tabela.
- 5. Ative a tabela através do parâmetro Ativar tabela.

Resultado:

O valor medido após a linearização é exibido.

- A mensagem de erro F435 "Linearização" e a corrente de alarme aparecem enquanto l - 1 a tabela estiver sendo registrada e até que a tabela seja ativada
	- O valor 0% é definido pelo menor ponto da tabela
		- O valor 100% é definido pelo maior ponto da tabela

## 9.8 Submenu "Simulação"

Com a submenu Simulação, é possível simular pressão e eventos de diagnóstico.

Sequência do menu: Diagnóstico → Simulação

## 9.9 Proteção das configurações contra acesso não autorizado

### 9.9.1 Bloqueio ou desbloqueio do hardware

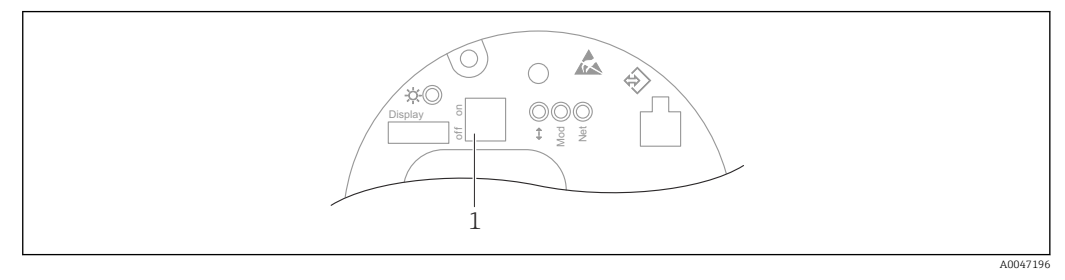

*1 Minisseletora para bloqueio e desbloqueio do medidor*

A minisseletora 1 na unidade eletrônica é usada para bloquear ou desbloquear a operação.

Se a operação for bloqueada através da minisseletora, ela somente poderá ser desbloqueada novamente através da minisseletora.

Se a operação for bloqueada através do menu de operação, ela somente poderá ser desbloqueada novamente através do menu de operação.

Se a operação for bloqueada através da minisseletora, o símbolo  $\blacksquare$  aparece no display local.

#### Vedação do equipamento

A tampa do invólucro foi projetada para ser vedada em casos de transferência de custódia.

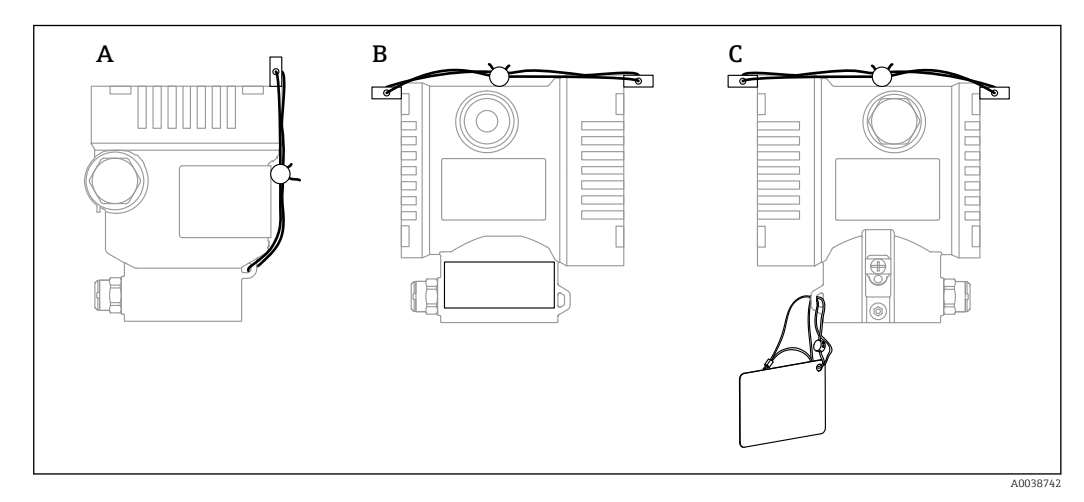

*A Invólucro simples do compartimento*

*B invólucro duplo do compartimento*

### 9.9.2 Bloqueio/desbloqueio do software

Se a operação for bloqueada por meio da minisseletora, você só pode desbloquear H novamente a operação por meio da minisseletora.

#### Travamento através de senha no display / FieldCare / DeviceCare / SmartBlue / servidor de rede

O acesso à configuração do equipamento pode ser travado com a atribuição de uma senha. A função do usuário é definida comoopção Manutenção quando o equipamento é entregue ao cliente. O equipamento pode ser totalmente configurado com a função do

usuário opção Manutenção. Depois disso, o acesso à configuração do pode ser bloqueado com a atribuição de uma senha. A trava configura a opção Manutenção para o opção Operador. A configuração pode ser acessada inserindo a senha.

A senha é definida em:

#### Menu Sistema submenu Gerenciamento de usuário

A função do usuário pode ser alterada de opção Manutenção para opção Operador em:

Sistema → Gerenciamento de usuário

#### Desabilitar a trava através do display / FieldCare / DeviceCare / SmartBlue / servidor de rede

Depois de inserir a senha, você pode habilitar a configuração do equipamento na função de opção Operador ao inserir a senha. A função do usuário muda então para opção Manutenção.

Se necessário, a senha pode ser excluída em submenu Gerenciamento de usuário: Sistema → Gerenciamento de usuário

# 10 Operação

## 10.1 Ler o status de bloqueio do equipamento

Exibição de proteção contra gravação ativa:

- Noparâmetro Status de bloqueio Sequência do menu do display local: no topo do nível de operação Sequência do menu da ferramenta de operação: Sistema → Gerenciamento do dispositivo
- Na ferramenta de operação (FieldCare/DeviceCare) no cabeçalho do DTM
- No servidor de rede no cabeçalho DTM

## 10.2 Leitura dos valores medidos

Muitos valores medidos podem ser lidos no cabeçalho do servidor de rede.

Todos os valores medidos podem ser lidos usando o submenu Valor medido.

#### Navegação

Menu "Aplicação" → Valores medidos

## 10.3 Adaptação do equipamento às condições de processo

As seguintes opções estão disponíveis para isso:

- Configurações básicas usando o menu Guia do usuário
- Configurações avançadas usando o menu Diagnóstico, menu Aplicação e menu Sistema

## 10.3.1 Calibração do sensor 1)

No decorrer de seu ciclo de vida, os sensores de pressão **podem** desviar, ou derivar, <sup>2)</sup> da curva característica de pressão original. Este desvio depende das condições de operação e pode ser corrigidas na submenu Calibração do sensor.

Defina o valor do deslocamento do ponto zero para 0.00 antes da Calibração do sensor. Aplicação → Sensor → Calibração do sensor → Compensação de ajuste de zero

- 1. Aplique o menor valor da pressão (valor medido com referência de pressão) ao equipamento. Insira o valor de pressão em parâmetro Ajuste inferior do sensor. Aplicação → Sensor → Calibração do sensor → Ajuste inferior do sensor
	- O valor inserido causa um deslocamento paralelo da característica da pressão em relação à atual Calibração do sensor.
- 2. Aplique o maior valor da pressão (valor medido com referência de pressão) ao equipamento. Insira este valor de pressão em parâmetro Ajuste superior do sensor. Aplicação → Sensor → Calibração do sensor → Ajuste superior do sensor
	- O valor inserido causa uma mudança na inclinação da curva da atual Calibração do sensor.

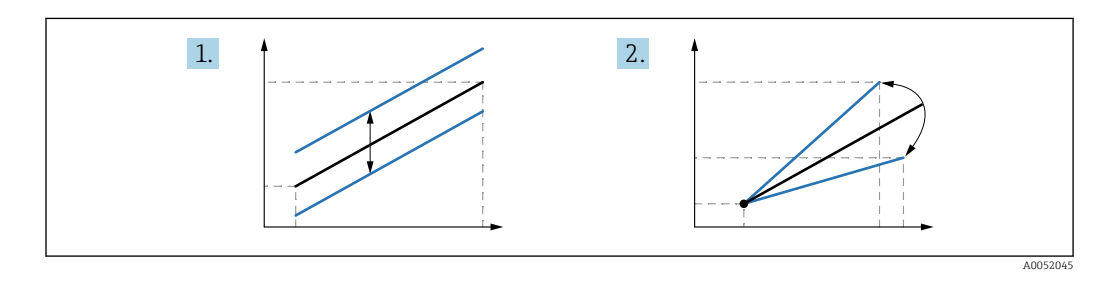

A precisão da referência de pressão determina a precisão do equipamento. A referência de pressão deve ser mais precisa que o equipamento.

<sup>1)</sup> Não é possível pelo display.

<sup>2)</sup> Desvios causados por favores físicos são chamados também de "deriva do sensor".

# 11 Diagnósticos e solução de problemas

## 11.1 Localização de falhas geral

## 11.1.1 Erros gerais

### Equipamento não está respondendo

• Possível causa: a fonte de alimentação não corresponde à especificação na etiqueta de identificação

Ação corretiva: aplique a tensão correta

- Possível causa: a polaridade da fonte de alimentação está errada Ação corretiva: corrija a polaridade
- Possível causa: há mau contato entre os cabos e os terminais Ação corretiva: verifique o contato elétrico entre os cabos e corrija se necessário
- Causa possível: Resistência da carga muito alta
- Ação corretiva: Aumente a tensão de alimentação para alcançar a tensão mínima do terminal

#### Não há valores visíveis no display

- Possível causa: o conector do cabo do display não está conectado corretamente Ação corretiva: conecte o conector corretamente
- Possível causa: display com falha Ação corretiva: substitua o display

#### Não é possível operar o display

Não é possível operar o display Causa possível: A operação está desabilitada por questões de segurança

#### Servidor de rede não disponível

Servidor de rede não disponível

Causa possível: O servidor de rede está desabilitado por questões de segurança

#### A comunicação através da interface CDI não está funcionando

- Possível causa: configuração errada da porta COM no computador Ação corretiva: verifique a configuração da porta COM no computador e altere-a se necessário
- Interface CDI não disponível Causa possível: a interface CDI está desabilitado por questões de segurança.

### 11.1.2 Testes adicionais

Caso não seja possível identificar uma causa clara do erro ou se a fonte do problema puder ser tanto o equipamento quanto a aplicação, os seguintes testes adicionais podem ser realizados:

- 1. Verifique o valor de pressão digital (display, PROFINET, .. ).
- 2. Verifique se o equipamento em questão está funcionando corretamente. Substitua o equipamento se o valor digital não corresponder ao valor de pressão esperado.
- 3. Ligue a simulação e verifique a valor medido na AI de Pressão, Slot 1/Subslot 1. Substitua os componentes eletrônicos principais se o valor exibido não corresponder ao valor simulado.

## 11.2 Informações de diagnóstico através de LED

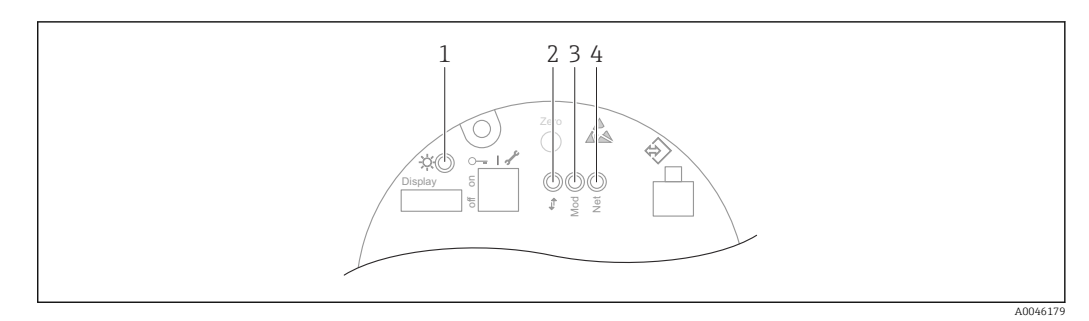

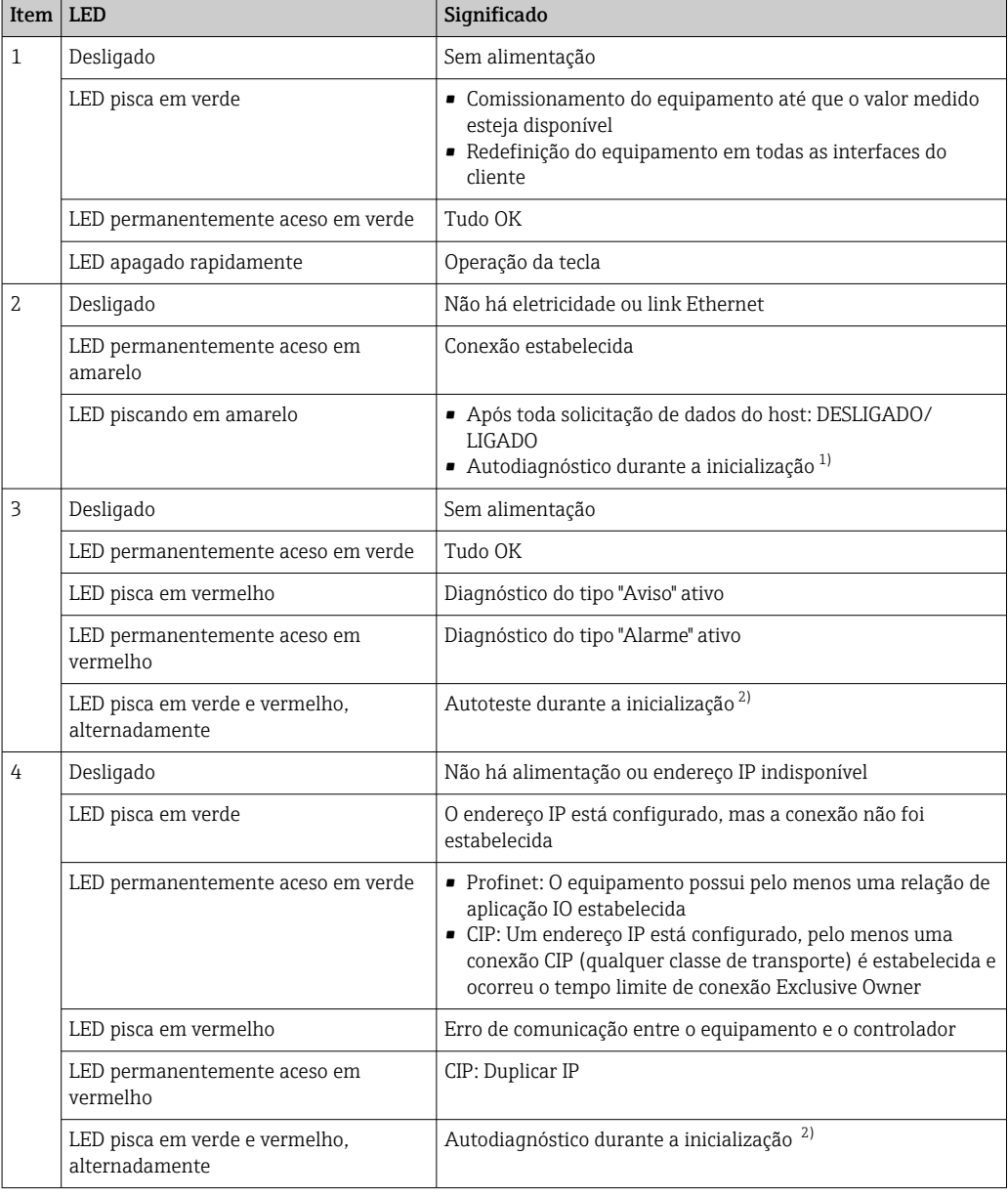

1) O LED acende em amarelo por 0,25 segundos, apaga e continua nesse estado até que o teste de energização seja concluído.

2) O LED fica aceso em verde por 0,25 segundos, fica vermelho por 0,25 segundos, desliga e permanece nesse estado até que o teste de alimentação seja concluído.

## 11.3 Informações de diagnóstico no display local

## 11.3.1 Mensagem de diagnóstico

#### Valor medido exibido e mensagem de diagnóstico em condição de alarme

Erros detectados pelo sistema de automonitoramento do equipamento são exibidos como uma mensagem de diagnóstico alternando com a unidade.

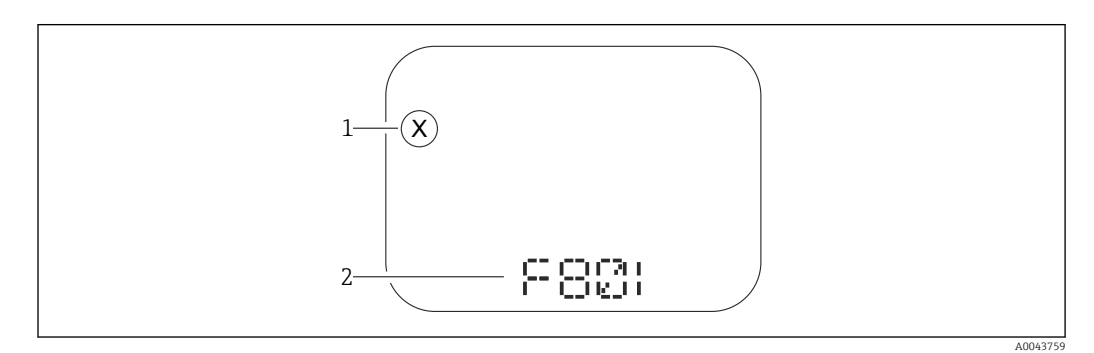

*1 Sinal de status*

*2 Símbolo de status com evento de diagnóstico*

#### Sinais de status

*F*

Opção "Falha (F)"

Ocorreu um erro no equipamento. O valor medido não é mais válido.

*C*

#### Opção "Function check (C)"

O equipamento está no modo de serviço, (ex. durante um simulação).

*S*

### Opção "Fora de especificação (S)"

O equipamento está sendo operado:

- Fora das especificações técnicas (ex. durante a inicialização ou limpeza)
- Fora da configuração executada pelo usuário (ex. nível fora do span configurado)

#### *M*

### Opção "Necessário Manutenção (M)"

Manutenção necessária. O valor medido permanece válido.

## 11.4 Informações de diagnóstico no navegador de rede

## 11.4.1 Opções de diagnóstico

Todo erro detectado pelo equipamento é exibido no cabeçalho do navegador de rede depois que o usuário fazer o login.

Além disso, os eventos de diagnóstico que ocorreram podem ser exibidos em menu  $\cdot$ Diagnóstico.

#### Sinais de status

Os sinais de status fornecem informações sobre o estado e confiabilidade do equipamento, categorizando o motivo da informação de diagnóstico (evento de diagnóstico).

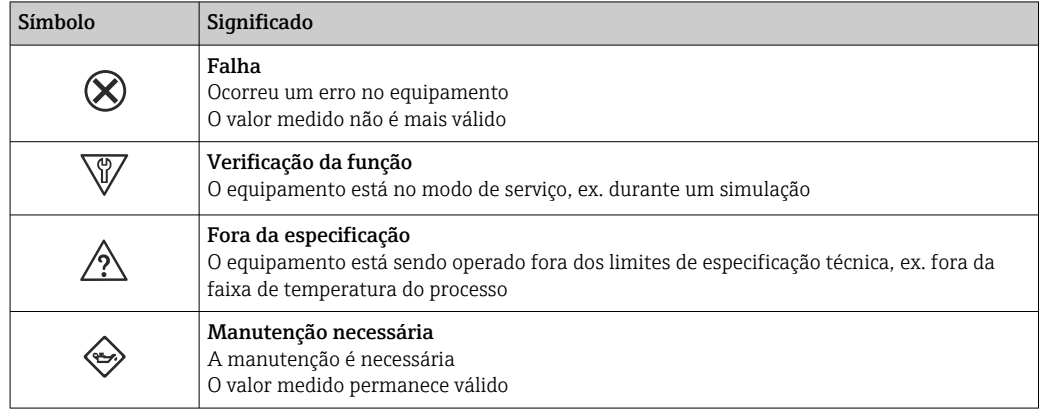

Os sinais de status são categorizados de acordo com VDI/VDE 2650 e Recomendação NAMUR NE 107.

#### Informações de diagnóstico

Os equipamentos sem um display: O erro pode ser identificado usando as informações de diagnóstico. O texto curto auxilia oferecendo informações sobre o erro. Além disso, o símbolo correspondente para o comportamento de diagnóstico é exibido na frente das informações de diagnóstico no display local.

Equipamentos com um display:

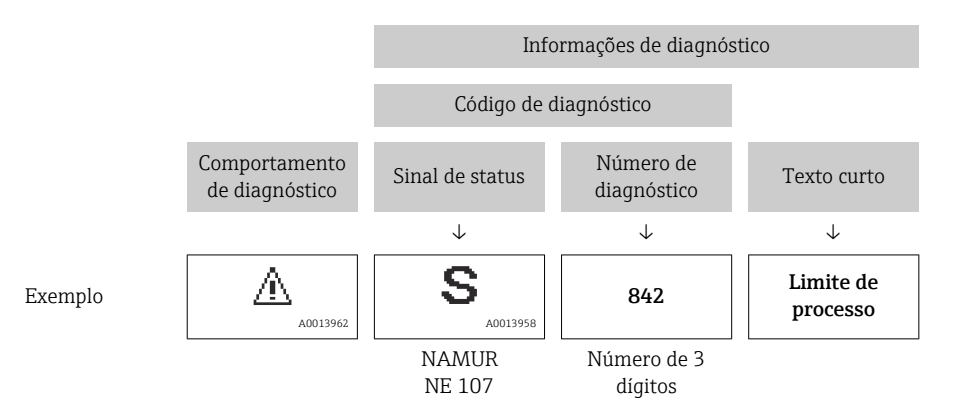

#### 11.4.2 Recorrendo a medidas corretivas

São fornecidas medidas corretivas para cada evento de diagnóstico a fim de garantir que os problemas possam ser corrigidos rapidamente. Estas medidas são exibidas em vermelho, juntamento com o evento de diagnóstico e a respectivas informações de diagnóstico.

## 11.5 Lista de diagnóstico

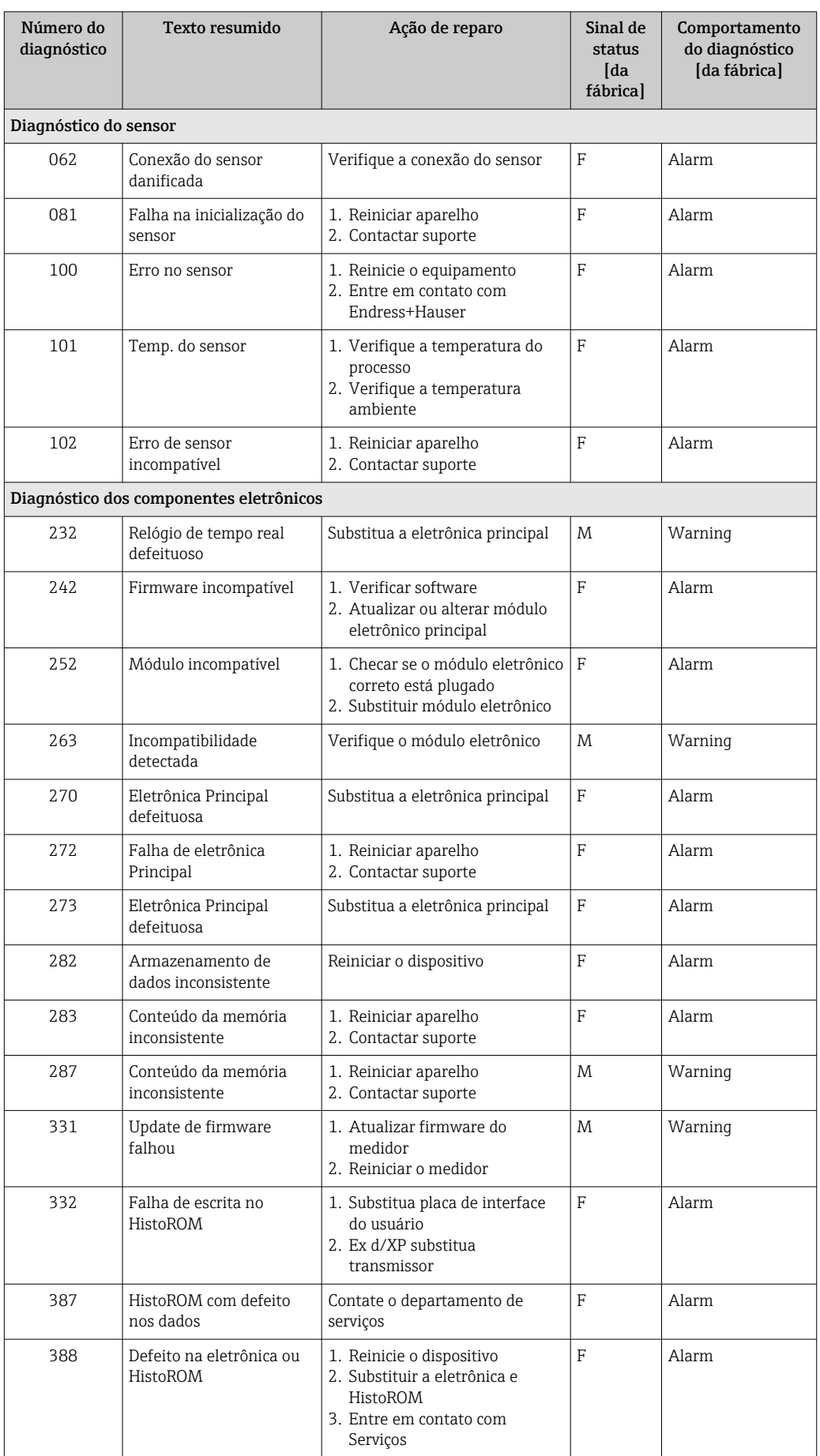

## 11.5.1 Lista de eventos de diagnóstico

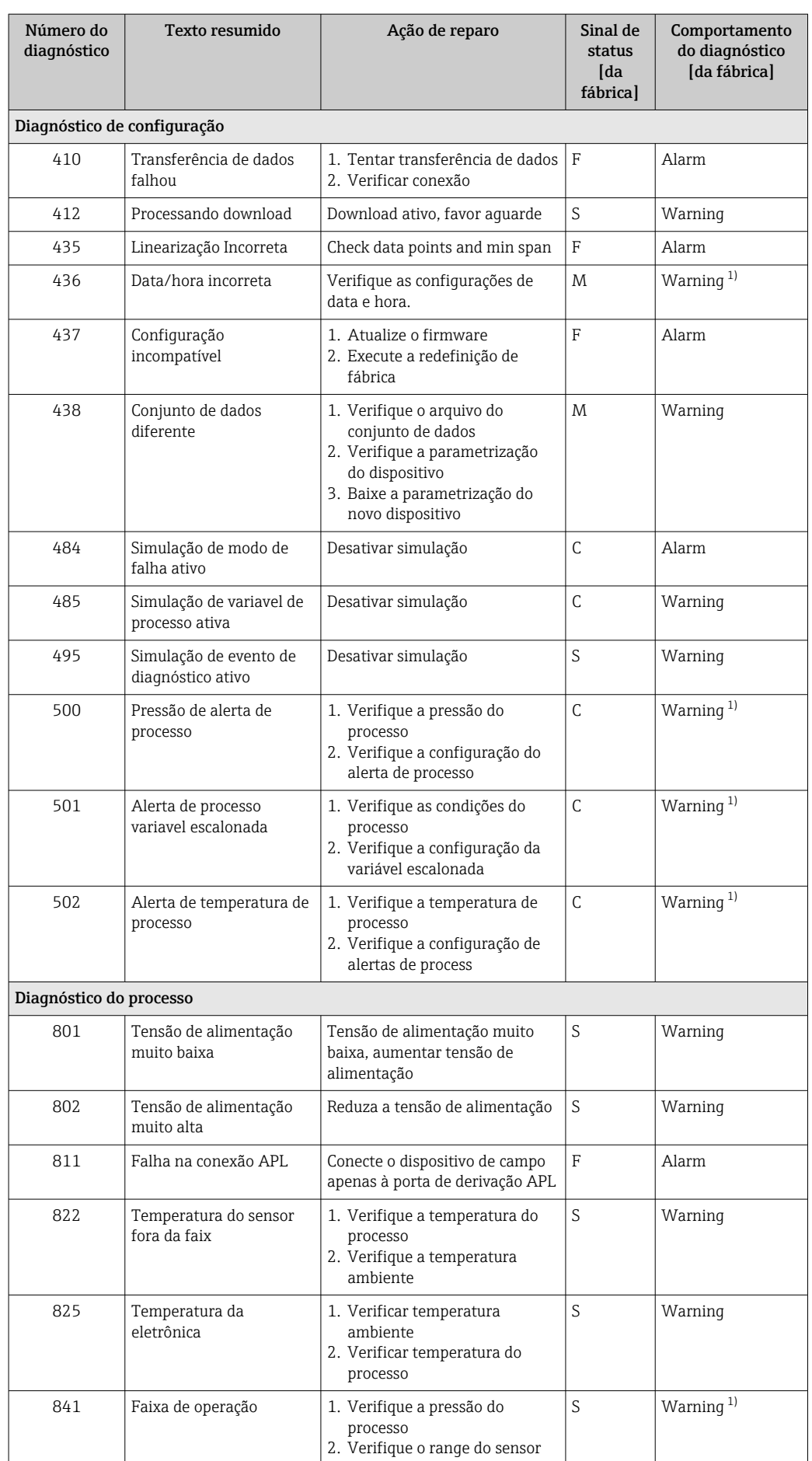

<span id="page-59-0"></span>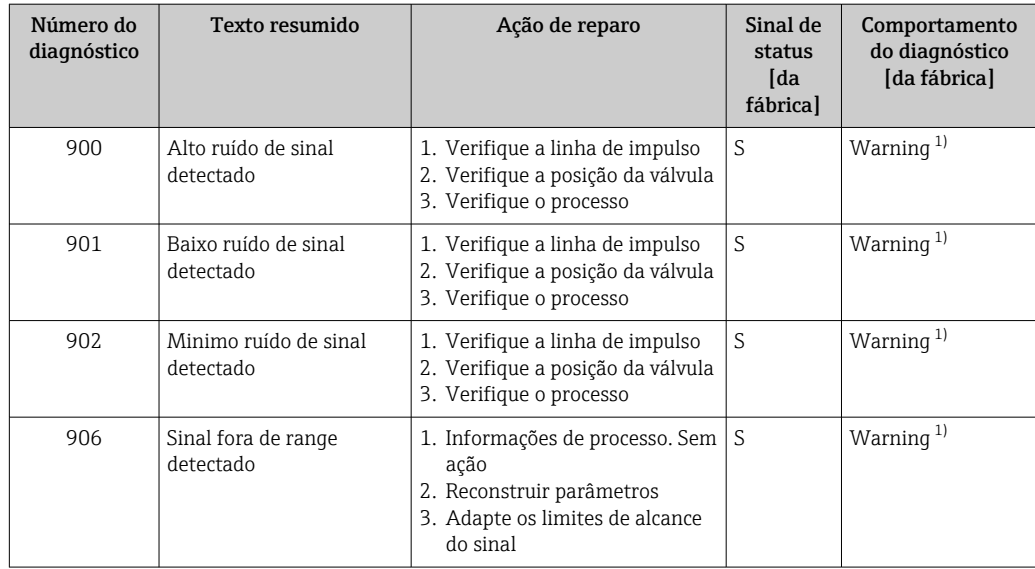

1) O comportamento de diagnóstico pode ser alterado.

# 11.6 Lista de diagnóstico

Todas as mensagens de diagnóstico que estão na fila no momento podem ser exibidas na submenu Lista de diagnóstico.

#### Caminho de navegação

Diagnóstico → Lista de diagnóstico

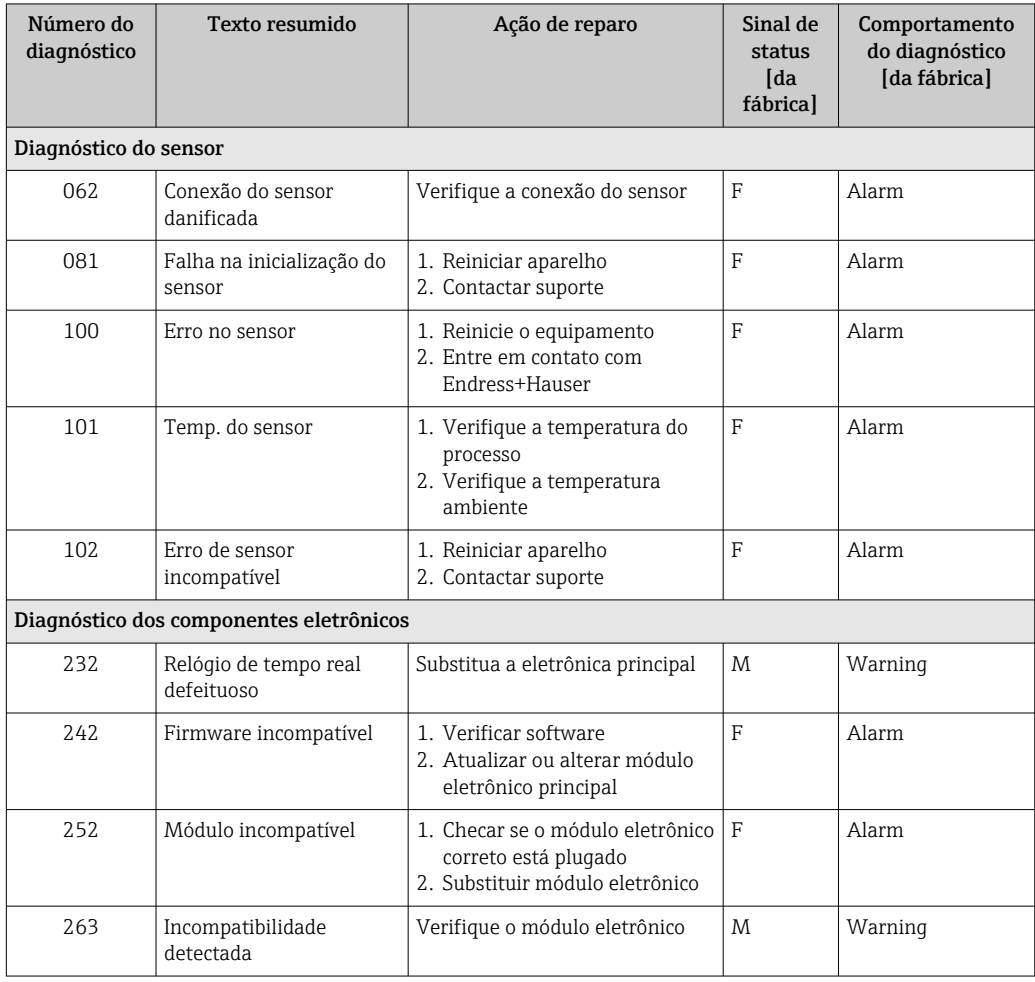

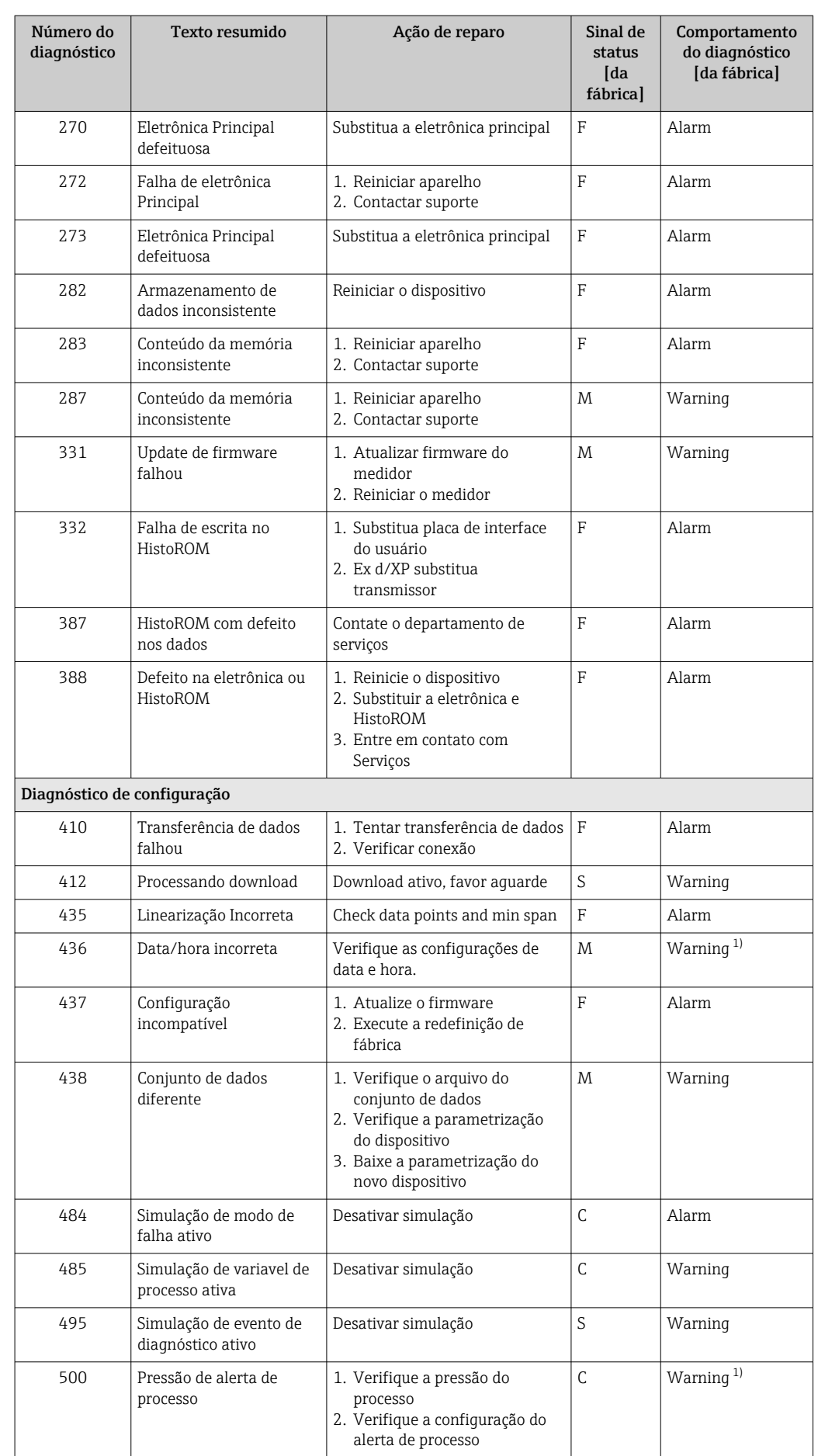

<span id="page-61-0"></span>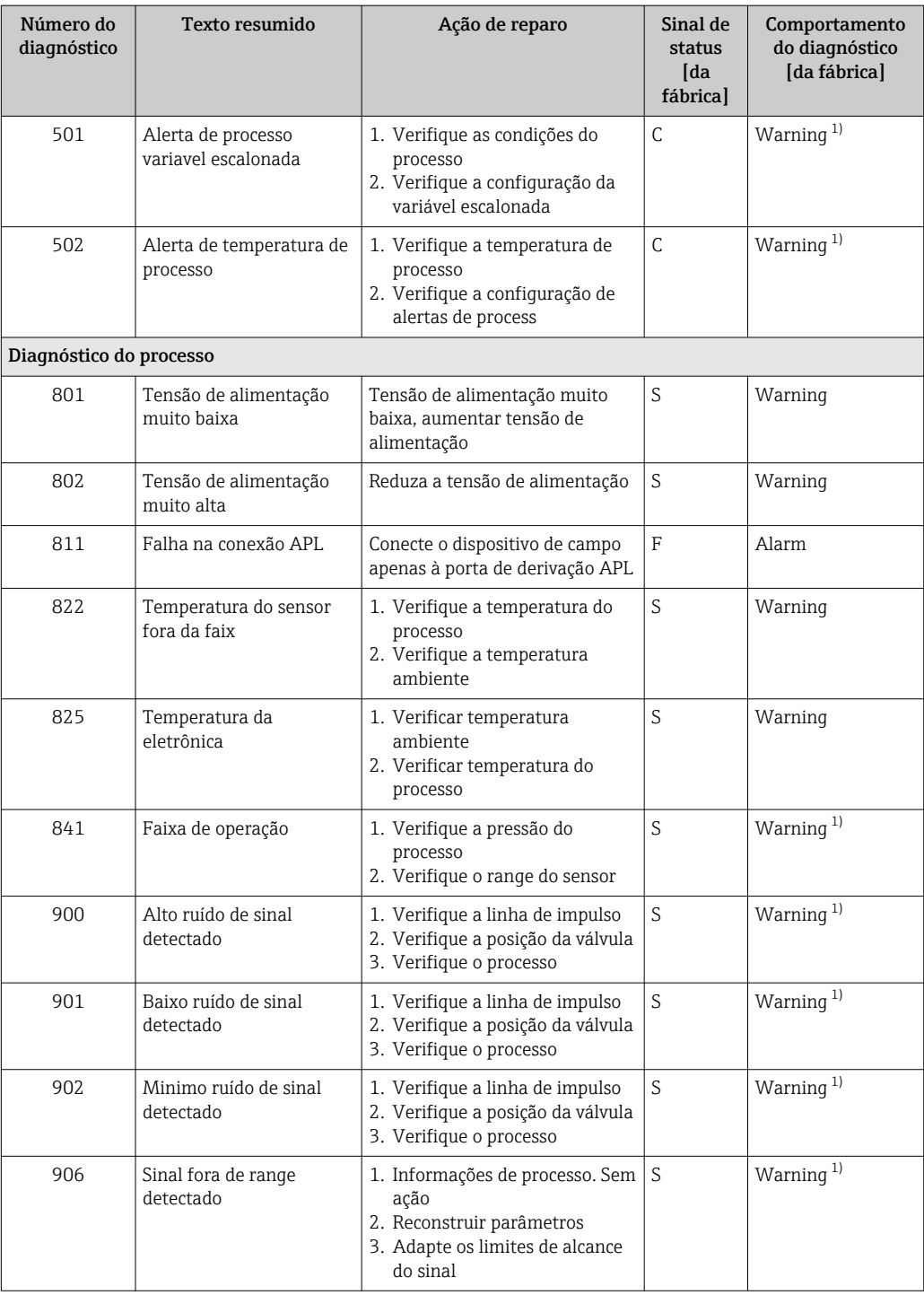

1) O comportamento de diagnóstico pode ser alterado.

## 11.7 Registro de eventos

## 11.7.1 Histórico do evento

O submenuLista de eventos fornece uma visão geral cronológica das mensagens de evento ocorridos<sup>3)</sup>.

<sup>3)</sup> Se a operação for pelo FieldCare, a lista de eventos pode ser exibida com a função "Lista de eventos/HistoROM" no FieldCare.

#### Caminho de navegação

Diagnóstico → Registro de eventos

Um máximo de 100 mensagens de evento podem ser exibidas em ordem cronológica.

O histórico de evento inclui entradas para:

- Eventos de diagnóstico
- Eventos de informações

Além do tempo de operação quando o evento ocorreu, cada evento também recebe um símbolo que indica se o evento ocorreu ou terminou:

- Evento de diagnóstico
	- $\bullet$   $\odot$ : Ocorrência do evento
	- $\Theta$ : Fim do evento
- Evento de informação
	- : Ocorrência do evento

#### 11.7.2 Filtragem do registro de evento

Pode-se usar filtros para determinar que categoria de mensagens de evento é exibida na submenu Lista de eventos.

#### Caminho de navegação

Diagnóstico → Registro de eventos

### 11.7.3 Visão geral dos eventos de informações

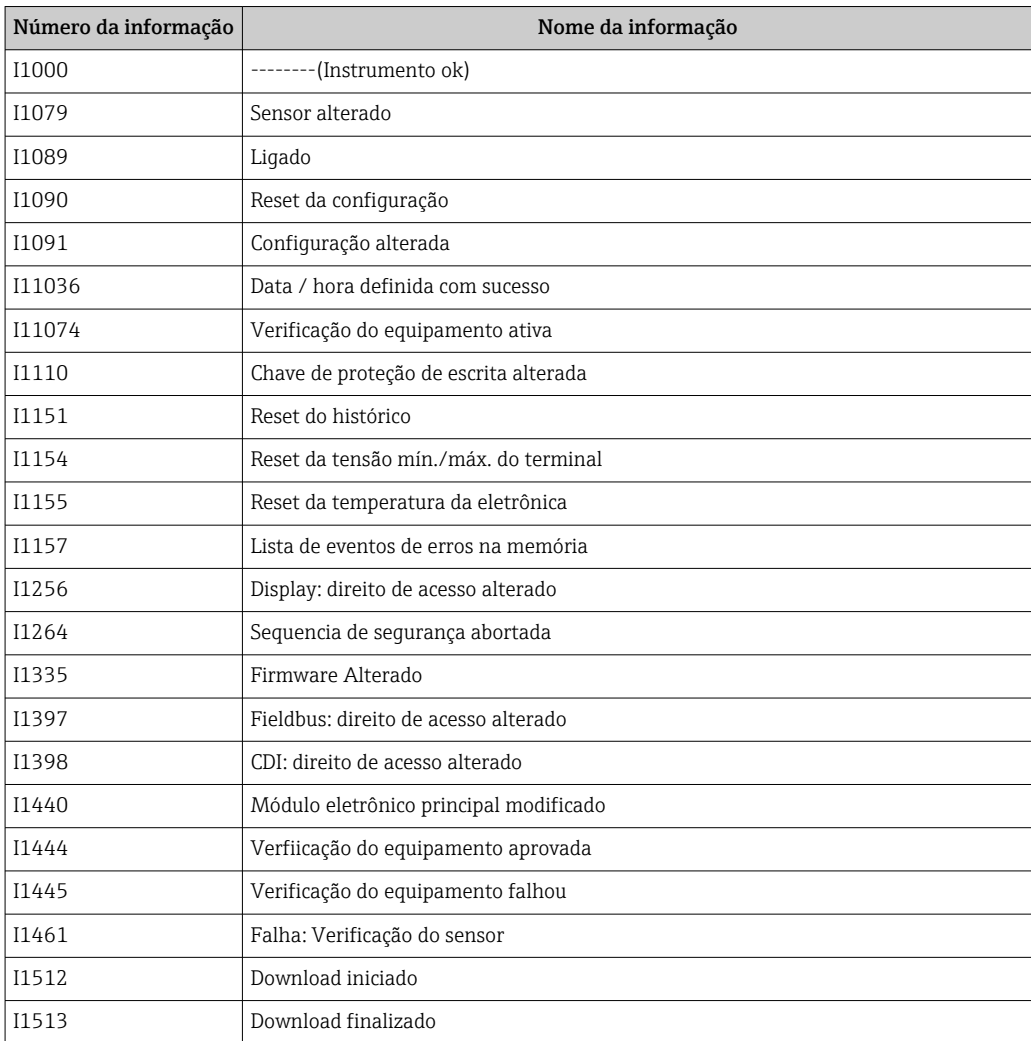

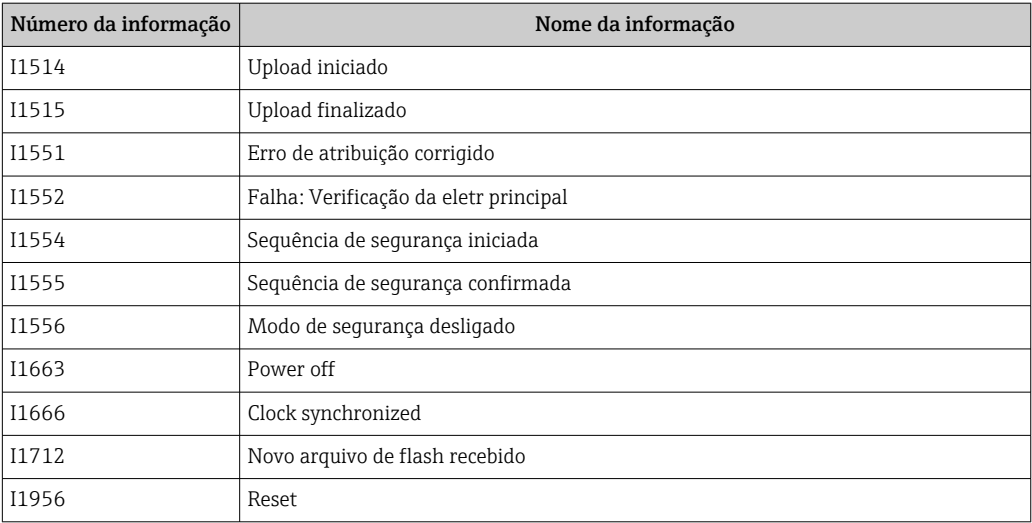

## 11.8 Reinicialização do equipamento

### 11.8.1 Redefinir senha através da ferramenta de operação

Digite um código para redefinir a senha 'Manutenção' atual. O código é entregue por seu suporte local.

Navegação: Sistema → Gerenciamento de usuário → Redefinir senha → Redefinir senha Redefinir senha

 Para mais detalhes consulte a documentação "Descrição dos parâmetros de equipamento".

## 11.8.2 Reset do equipamento através da ferramenta de operação

Restabelece a configuração do dispositivo - totalmente ou em parte - para uma condição definida

Navegação: Sistema → Gerenciamento do dispositivo → Reset do equipamento

#### Parâmetro Reset do equipamento

 Para mais detalhes consulte a documentação "Descrição dos parâmetros de equipamento".

### 11.8.3 Redefinição do equipamento através de teclas na unidade eletrônica

#### Reinicializar a senha

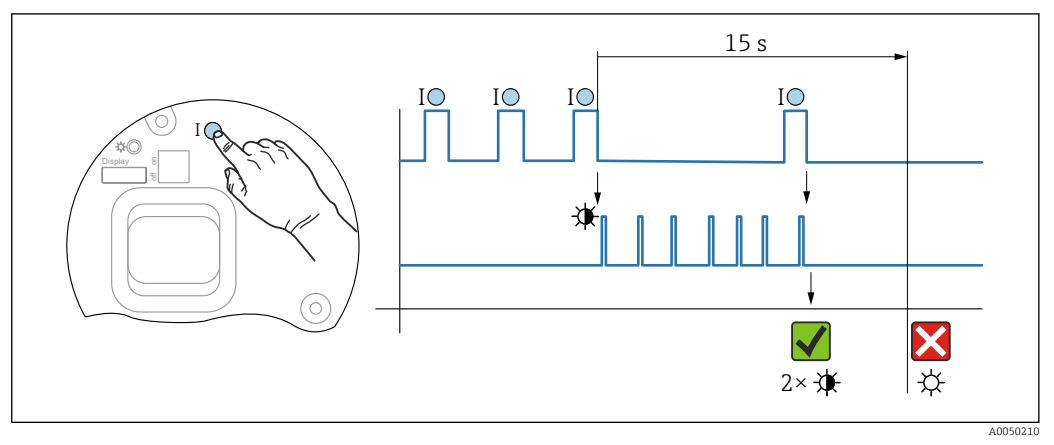

 *7 Sequência - reinicializar a senha*

#### Deletar/reinicializar a senha

1. Pressionar a tecla de operação I três vezes.

A função Reinicializar a Senha é iniciada, o LED pisca.

2. Pressionar a tecla de operação I dentro de 15 s.

A senha é reinicializada, o LED pisca brevemente.

Se a tecla de operação I não for pressionada dentro de 15 s, a ação é cancelada e o LED não acende mais.

### Redefinir o equipamento para a configuração de fábrica

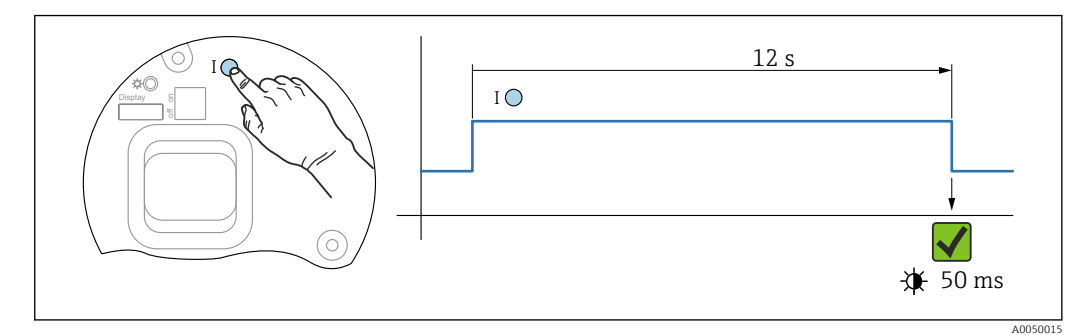

 *8 Sequência - configuração de fábrica*

### Redefinir o equipamento para a configuração de fábrica

- ‣ Pressionar a tecla de operação I por pelo menos 12 s.
	- Dados do equipamento são redefinidos para a configuração de fábrica, o LED pisca brevemente.

## 11.9 Histórico do firmware

A versão do firmware pode ser explicitamente solicitada através da estrutura do produto. Dessa forma, é possível garantir a compatibilidade da versão do firmware com uma integração de sistema existente ou planejada.

## 11.9.1 Versão 01.00.zz

Software original

# 12 Manutenção

## 12.1 Serviço de manutenção

Este capítulo descreve a manutenção dos componentes físicos do equipamento.

## 12.1.1 Filtro de compensação de pressão

Mantenha o filtro de compensação de pressão (1) livre de contaminação.

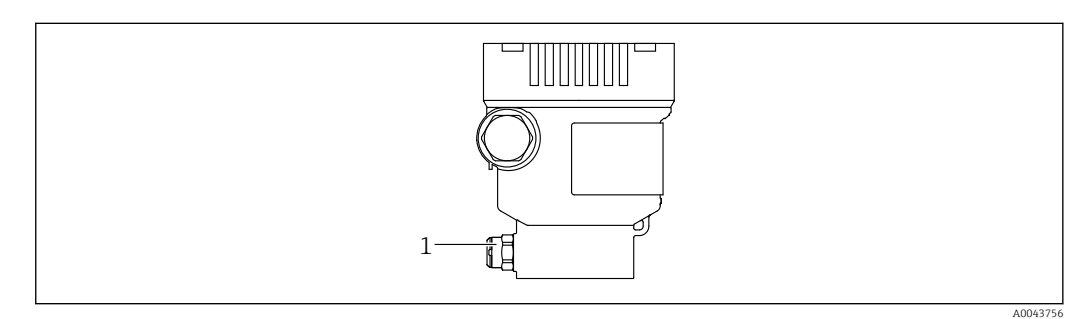

*1 Filtro de compensação de pressão*

### 12.1.2 Anéis de lavagem

O uso de anéis de lavagem permite que a membrana seja limpa sem tirar o  $\mathbf{A}$ equipamento do processo.

Para mais informações: contate o escritório de vendas da Endress+Hauser.

## 12.1.3 Limpeza externa

### Observações sobre a limpeza

- Os agentes de limpeza utilizados não devem corroer as superfícies e as vedações
- Deve-se evitar danos mecânicos à membrana, por ex. devido a objetos afiados
- Observe o grau de proteção do equipamento

# 13 Reparo

## 13.1 Informações gerais

## 13.1.1 Conceito do reparo

Sob o conceito de reparos da Endress+Hauser, os equipamentos possuem um projeto modular e os reparos são executados pela assistência técnica da Endress+Hauser ou por clientes devidamente treinados.

As peças de reposição são agrupadas em kits lógicos com as respectivas instruções de substituição.

Para mais informações sobre o serviço e as peças de reposição, entre em contato a Assistência Técnica da Endress+Hauser.

## 13.1.2 Reparo de equipamentos certificados Ex

### **AATENÇÃO**

Um reparo incorreto pode comprometer a segurança elétrica! Perigo de explosão!

- ‣ Os reparos nos equipamentos com aprovação Ex somente podem ser executados por pessoal treinado de acordo com as regulamentações nacionais.
- ‣ As normas e regulamentações nacionais relevantes sobre áreas classificadas, instruções de segurança e certificados devem ser observadas.
- ‣ Use somente peças de reposição originais da Endress+Hauser.
- ‣ Observe a denominação do equipamento na etiqueta de identificação. Apenas peças idênticas devem ser usadas nas substituições.
- ‣ Faça os reparos de acordo com as instruções.
- ‣ Somente a equipe de Assistência Técnica da Endress+Hauser está autorizada a modificar um equipamento certificado e convertê-lo a outra versão certificada.

## 13.2 Peças de reposição

- Alguns componentes do equipamento que podem ser substituídos são identificados por uma etiqueta de identificação de peça de reposição. sobre a peça sobressalente.
- Todas as peças de reposição para o medidor, juntamente com o código de pedido, estão listadas em *Visualizador do equipamento* [\(www.endress.com/deviceviewer](http://www.endress.com/deviceviewer)) e podem ser solicitados. Se estiver disponível, os usuários também podem fazer o download das Instruções de Instalação associadas.

Número de série do equipamento:  $|1 \cdot |$ 

- Localizado na etiqueta de identificação do equipamento e peça de reposição.
- Pode ser lido através do software do equipamento.

## 13.3 Devolução

O equipamento deve ser devolvido no caso de calibração de fábrica ou se o equipamento incorreto foi solicitado ou entregue.

Como uma empresa certificada ISO e também devido às regulamentações legais, a Endress+Hauser está obrigada a seguir certos procedimentos ao lidar com produtos devolvidos que tenham estado em contato com o meio. Para garantir a devolução rápida, segura e profissional do equipamento, leia os procedimentos e condições de devolução no website Endress+Hauser www.services.endress.com/return-material.

- ‣ Selecione o país.
	- O website de vendas responsável mostra todas as informações relevantes para as devoluções.
- 1. Caso o país desejado não esteja na lista:

Clique no link "escolha sua localização".

- É exibida uma visão geral dos escritórios de vendas Endress+Hauser e representantes.
- 2. Entre em contato com sua organização de vendas Endress+Hauser responsável por sua região.

## 13.4 Descarte

## $\boxtimes$

Se solicitado pela Diretriz 2012/19/ da União Europeia sobre equipamentos elétricos e eletrônicos (WEEE), o produto é identificado com o símbolo exibido para reduzir o descarte de WEEE como lixo comum. Não descartar produtos que apresentam esse símbolo como lixo comum. Ao invés disso, devolva-os ao fabricante para descarte sob as condições aplicáveis.

# 14 Acessórios

## 14.1 Acessórios específicos para equipamentos

## 14.1.1 Acessórios mecânicos

- Suporte de montagem para invólucro
- Suporte de montagem para válvulas de bloqueio e purga
- Válvulas de bloqueio e purga:
	- As Válvulas de bloqueio e purga podem ser solicitadas como acessórios do tipo acompanha (acompanha vedação para instalação )
	- As válvulas de bloqueio e purga podem ser solicitadas como acessórios montados (manifolds de válvula montados são fornecidos com teste de vazamento documentado)
	- Certificados (ex. 3.1 certificado do material e NACE) e testes (ex. PMI e teste de pressão) que são solicitados com o equipamento são aplicáveis ao transmissor e ao manifold
- Durante a vida operacional das válvulas, pode ser necessário reapertar o conjunto
- Tubulações de bolsão de água (PZW)
- Anéis de lavagem
- Tampas de proteção contra tempo

Para dados técnicos (por ex., materiais, dimensões ou números de pedido) consulte a documentação complementar SD01553P.

## 14.1.2 Conectores em plugue

- Conector em plugue M12 90 graus, cabo IP67 5 m, porca de união, Cu Sn/Ni
- Conector em plugue M12, porca de união IP67, Cu Sn/Ni
- Conector em plugue M12, 90 graus porca de união IP67, Cu Sn/Ni

As classes de proteção IP são mantidas apenas se a tampa modelo for usada ou se o cabo for conectado.

## 14.1.3 Acessório de solda

Para mais detalhes, consulte o TI00426F/00/EN "Adaptadores soldados, adaptadores de processo e flanges".

## 14.2 Visualizador de equipamento

Todas as peças de reposição para o equipamento, juntamente com o código de pedido, estão listadas no *Visualizador do equipamento* [\(www.endress.com/deviceviewer](http://www.endress.com/deviceviewer)) .

# 15 Dados técnicos

## 15.1 Saída

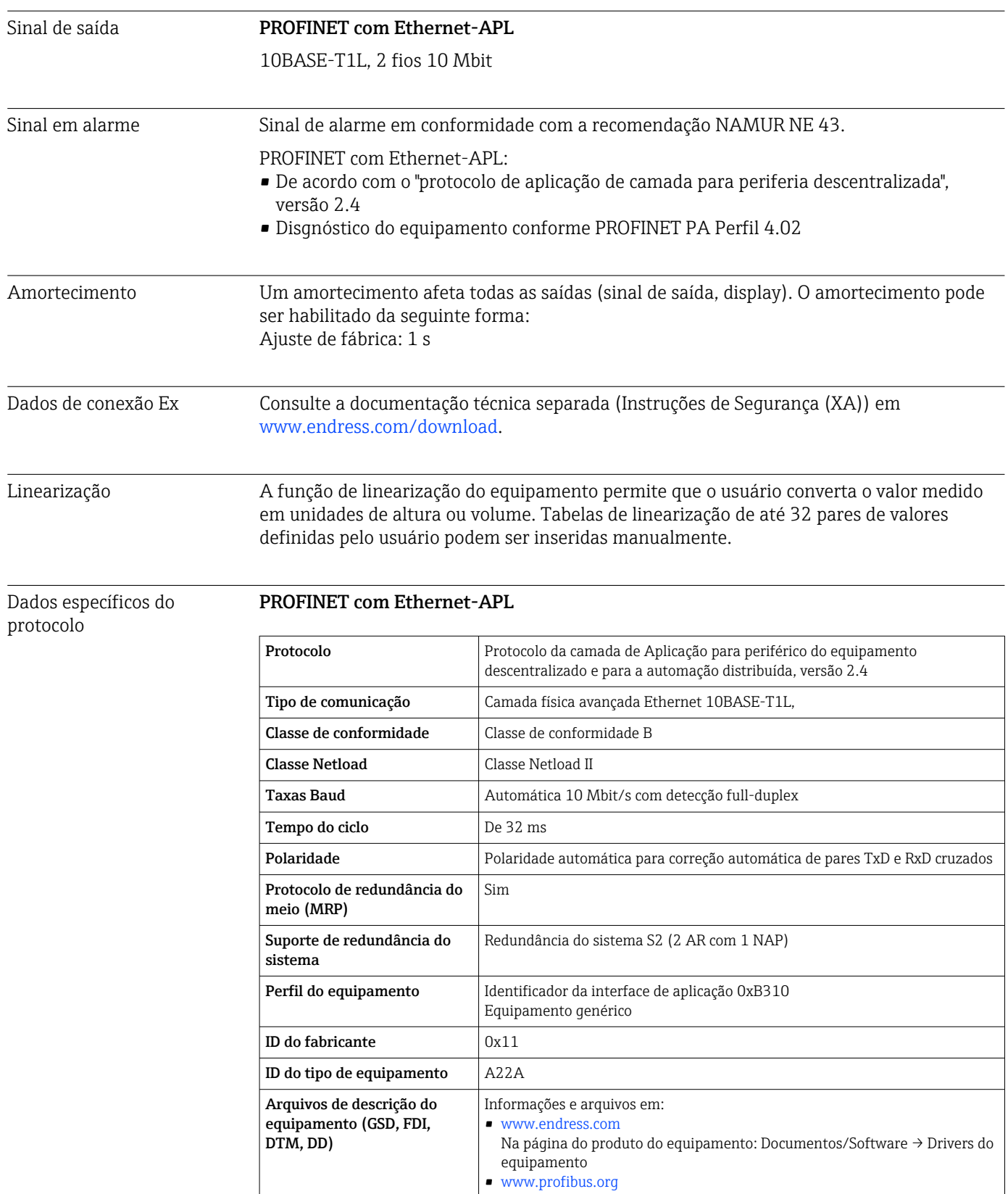

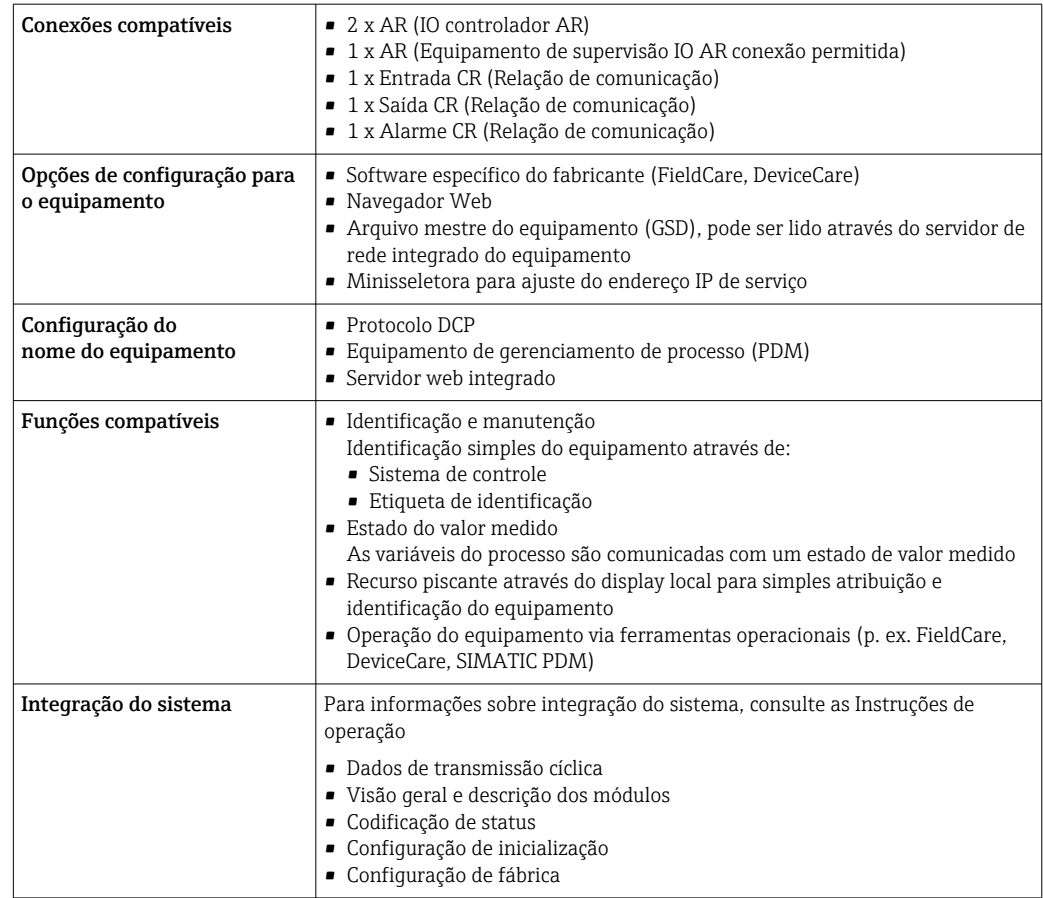
# 15.2 Ambiente

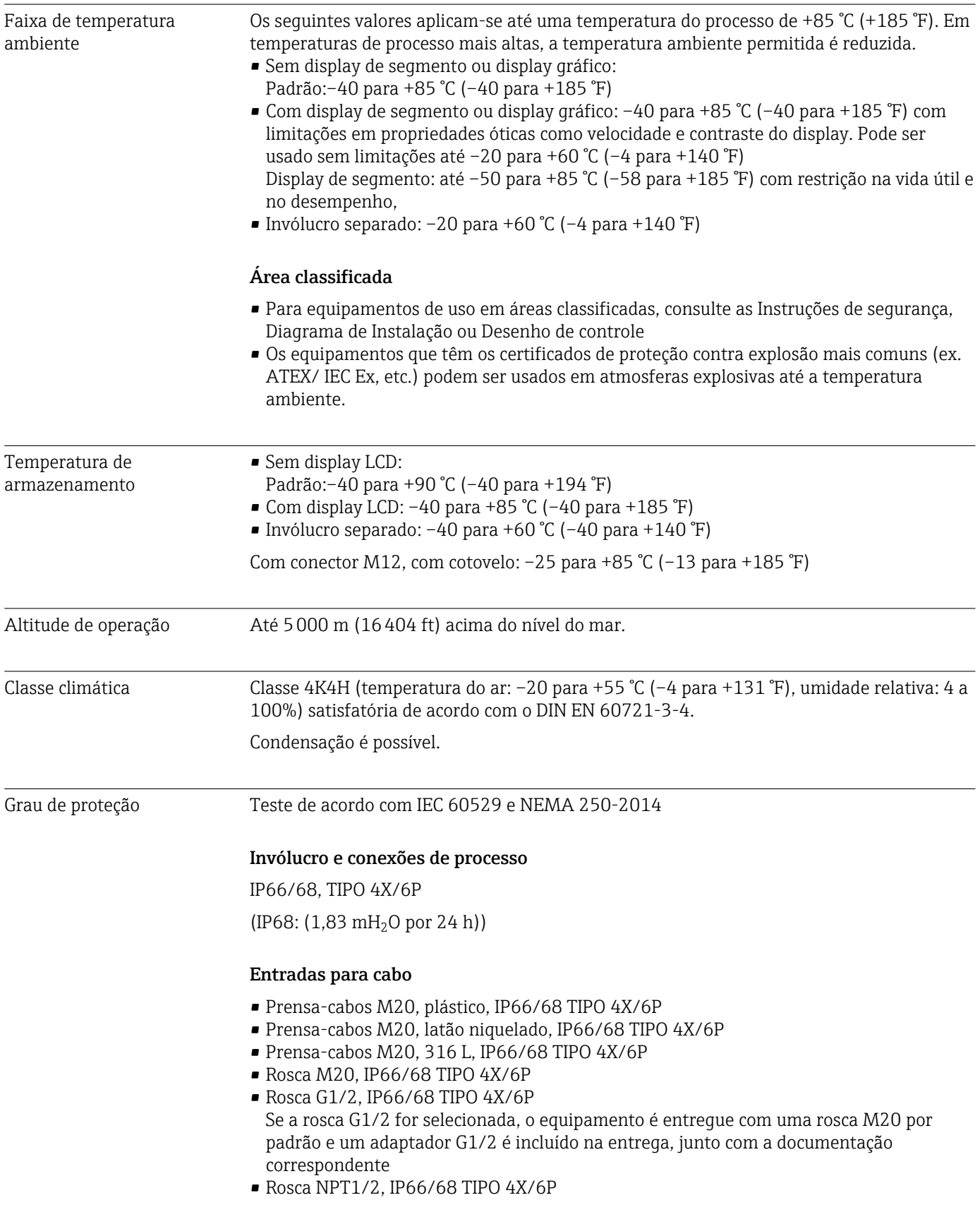

- Conector falso de proteção de transporte: IP22, TIPO 2
- Conector HAN7D, 90 graus. IP65 NEMA tipo 4x
- Conector M12 Quando o invólucro estiver fechado e o cabo de conexão estiver conectado: IP66/67 NEMA tipo 4X

Quando o invólucro estiver aberto ou o cabo de conexão não estiver conectado: IP20, NEMA tipo 1

## AVISO

## Conector M12 e conector HAN7D: a instalação incorreta pode invalidar a classe de proteção IP!

- ‣ O grau de proteção somente se aplica se o cabo de conexão usado estiver conectado e aparafusado firmemente.
- ‣ O grau de proteção só se aplica se o cabo de conexão usado for especificado de acordo com IP67 NEMA Tipo 4X.
- ‣ As classes de proteção IP só são mantidas se a tampa falsa é usada ou se o cabo é conectado.

## Conexão de processo e adaptador de processo ao usar o invólucro separado

#### *Cabo FEP*

- IP69 (na lateral do sensor)
- IP66 TIPO 4/6P
- $\bullet$  IP68 (1,83 mH<sub>2</sub>O para 24 h) TIPO 4/6P

## *Cabo PE*

- IP69 (na lateral do sensor)
- IP66 TIPO 4/6P
- $\bullet$  IP68 (1,83 mH<sub>2</sub>O para 24 h) TIPO 4/6P

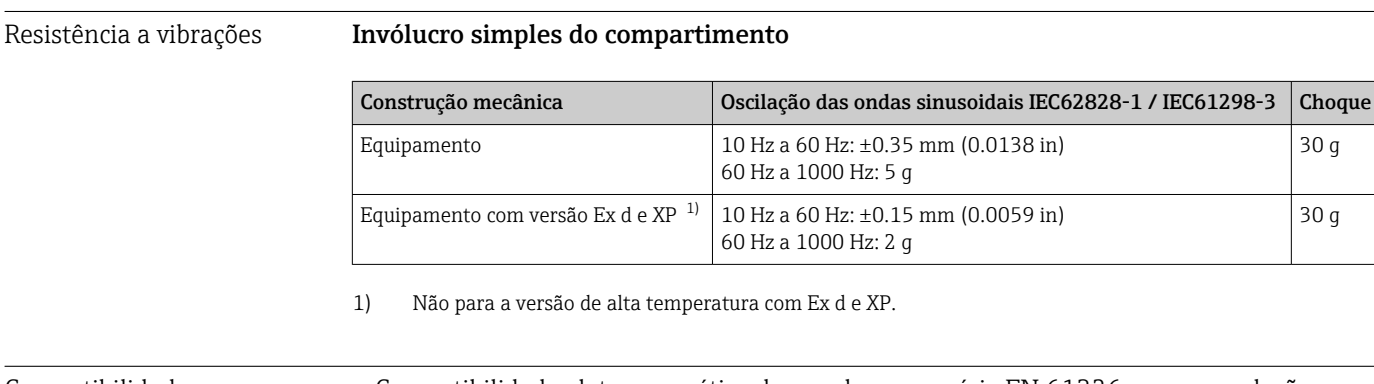

Compatibilidade eletromagnética (EMC)

- Compatibilidade eletromagnética de acordo com a série EN 61326 e recomendação NAMUR EMC (NE21)
- Com relação à função de segurança (SIL), as especificações da EN 61326-3-x são atendidas
- Desvio máximo com influência de interferência: < 0,5% de span com faixa de medição completa (TD 1:1)

Para mais detalhes, consulte a Declaração de conformidade da UE.

# 15.3 Processo

Faixa de temperatura do processo

AVISO

A temperatura permitida do processo depende da conexão do processo, da vedação do processo, da temperatura ambiente e do tipo de aprovação.

‣ Todos os dados de temperatura nesse documento devem ser considerados ao selecionar o equipamento.

–40 para +100 °C (–40 para +212 °F)

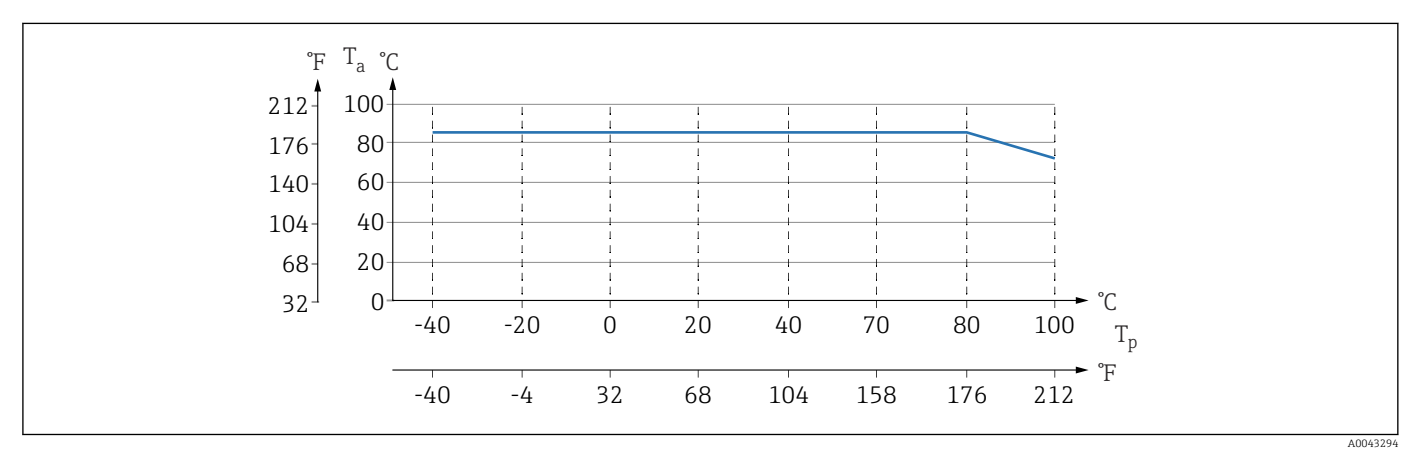

 *9 Os valores se aplicam à montagem vertical sem isolamento.*

*T<sup>p</sup> Temperatura do processo*

*T<sup>a</sup> Temperatura ambiente*

As faixas de temperatura do processo indicadas referem-se à operação permanente do equipamento (permitido um desvio máximo de 5 °C (41 °F))

#### Vedações

Preste atenção na faixa de temperatura do processo da vedação. As temperaturas indicadas dependem da resistência da vedação com o meio.

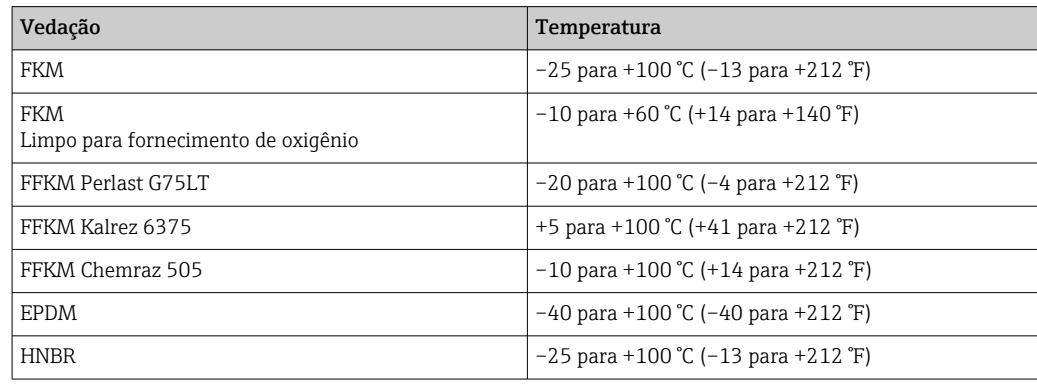

## Equipamento padrão (sem selo diafragma)

## Aplicações de oxigênio (gasoso)

Oxigênio e outros gases podem reagir de maneira explosiva a óleos, graxa e plásticos. Deve-se observar o seguinte:

- Todos os componentes do sistema, como os equipamentos, devem ser limpos de acordo com as exigências nacionais.
- Dependendo dos materiais usados, uma determinada temperatura máxima e uma pressão máxima não devem ser excedidas para aplicações de oxigênio.

A limpeza do equipamento (não os acessórios) é oferecida como serviço opcional.

Equipamentos com células de medição, valor nominal < 10 bar (150 psi)

- pmáx: limite de sobrepressão (OPL) da célula de medição e dependendo da conexão do processo usada
- Equipamentos com roscas PVDF:
	- Instalação somente com suporte de montagem incluso!
	- $\bullet$  p<sub>máx</sub>: 15 bar (225 psi)
- $\blacksquare$  T<sub>máx</sub>: 60 °C (140 °F)

Equipamentos com células de medição, valor nominal < 10 bar (150 psi)

- $\bullet$  p<sub>máx</sub>: 40 bar (600 psi)
- $\blacksquare$  T<sub>máx</sub>: 60 °C (140 °F)

Choque térmico Aplicações com saltos de temperatura Saltos extremos de temperatura podem resultar em erros temporários de medição. A compensação da temperatura ocorre após alguns minutos. A compensação de temperatura interna é mais rápida quanto menor for o salto de temperatura e maior o intervalo de tempo envolvido.

Para mais informações: contate o escritório de vendas da Endress+Hauser.

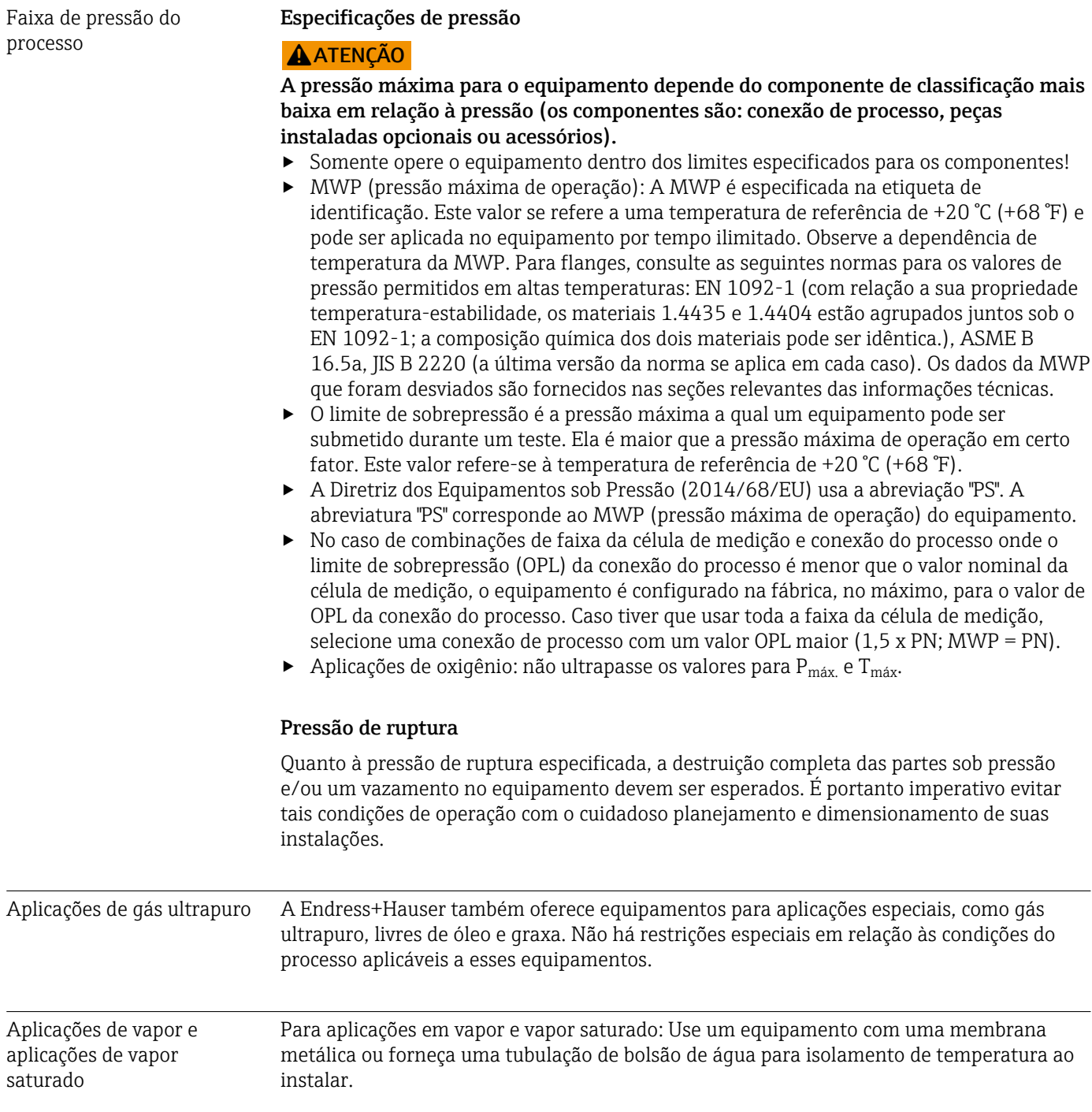

# Índice

# A

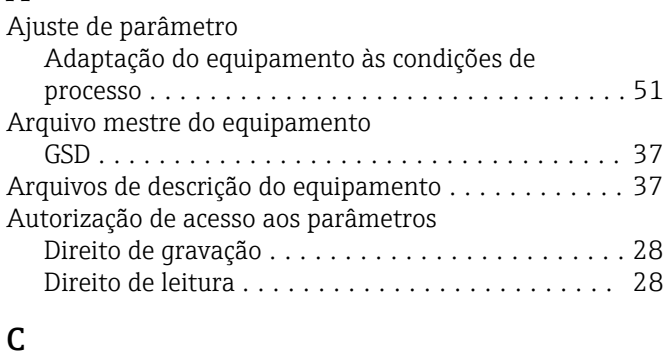

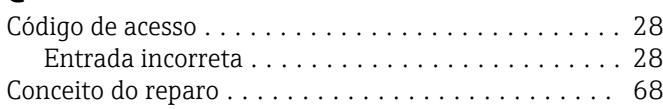

# D

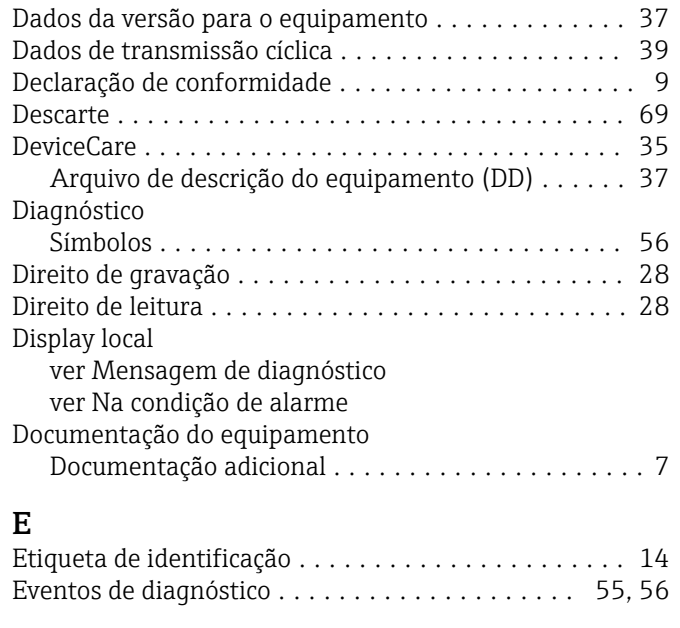

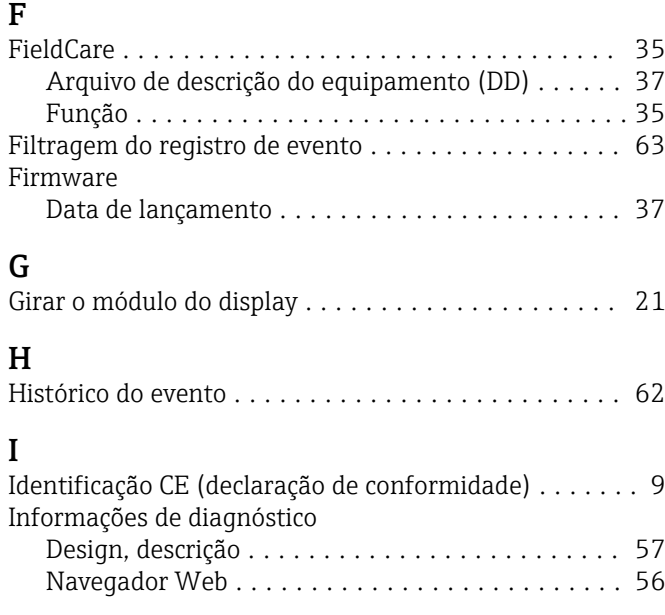

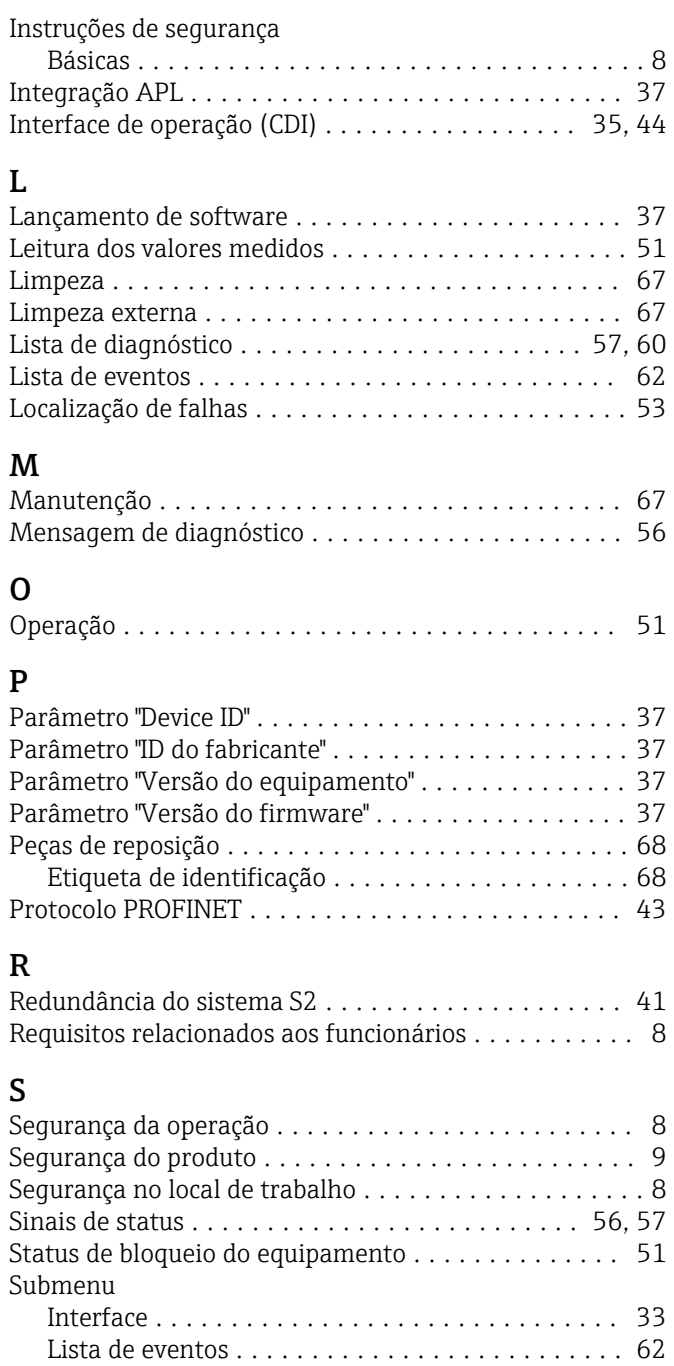

# T

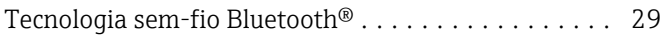

Valores medidos .......................... [51](#page-50-0)

# U

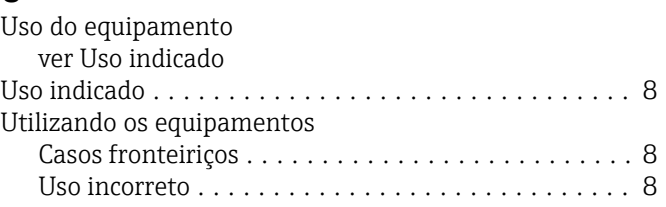

## V

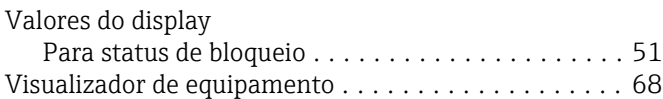

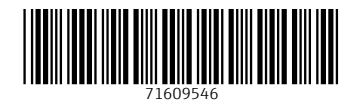

www.addresses.endress.com

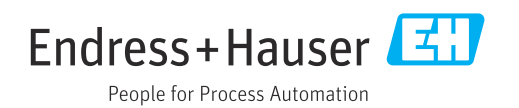